# 古瑞瓦特 **OSS** 管理系统

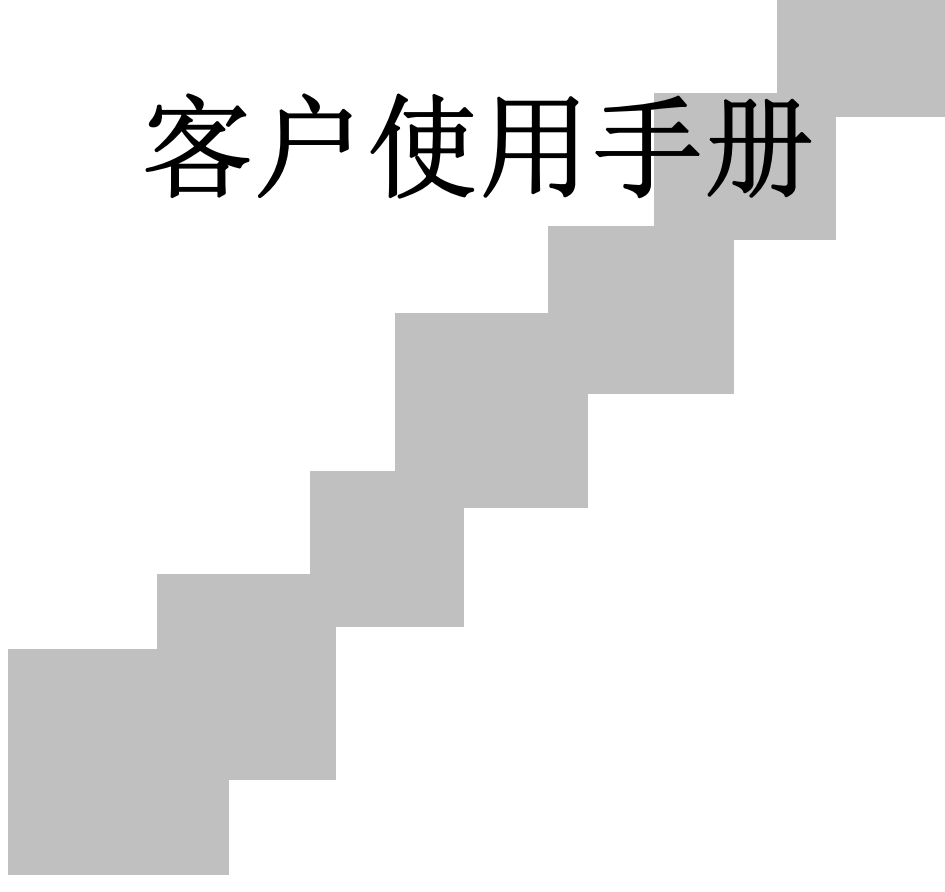

# 目录

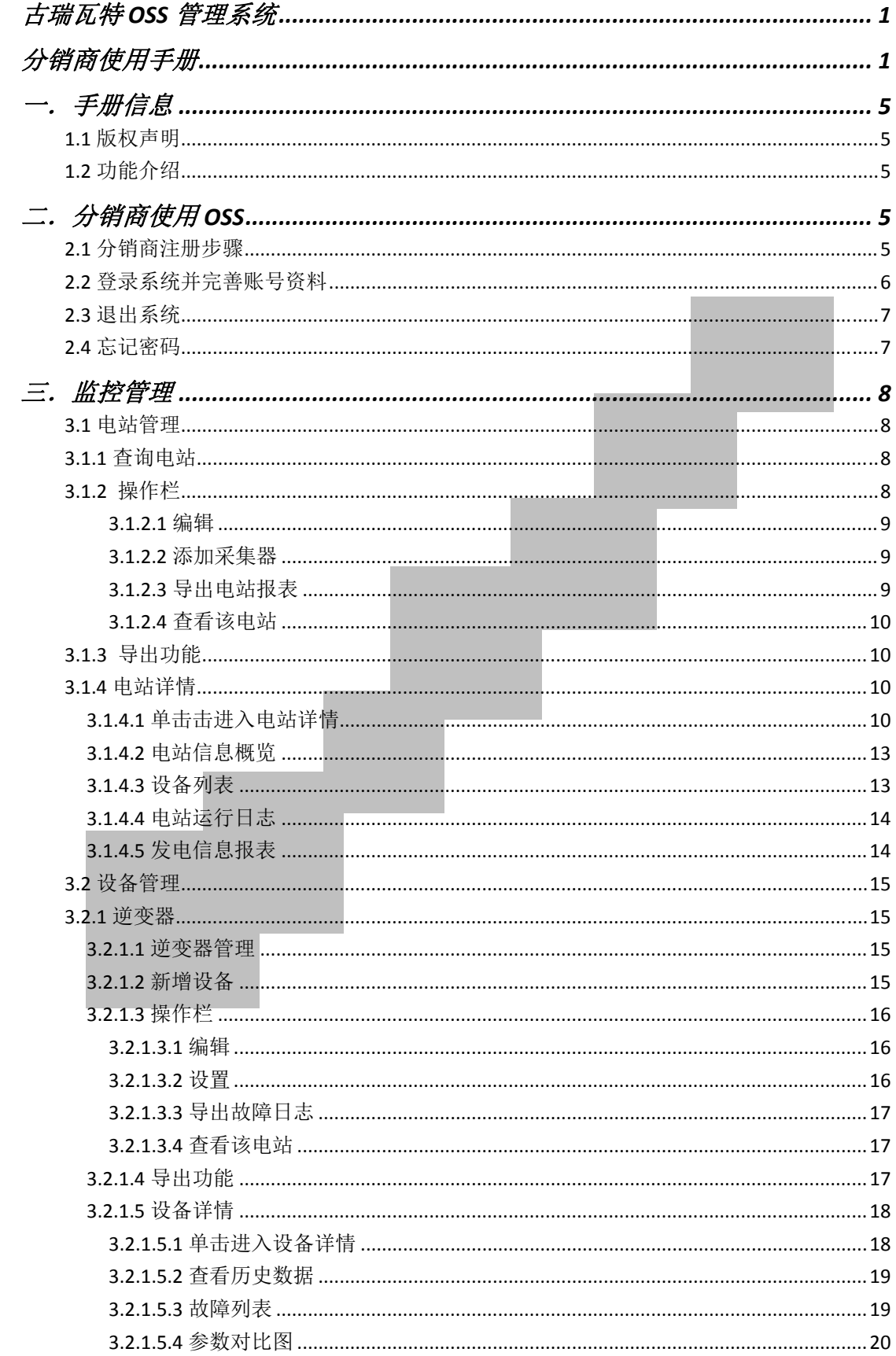

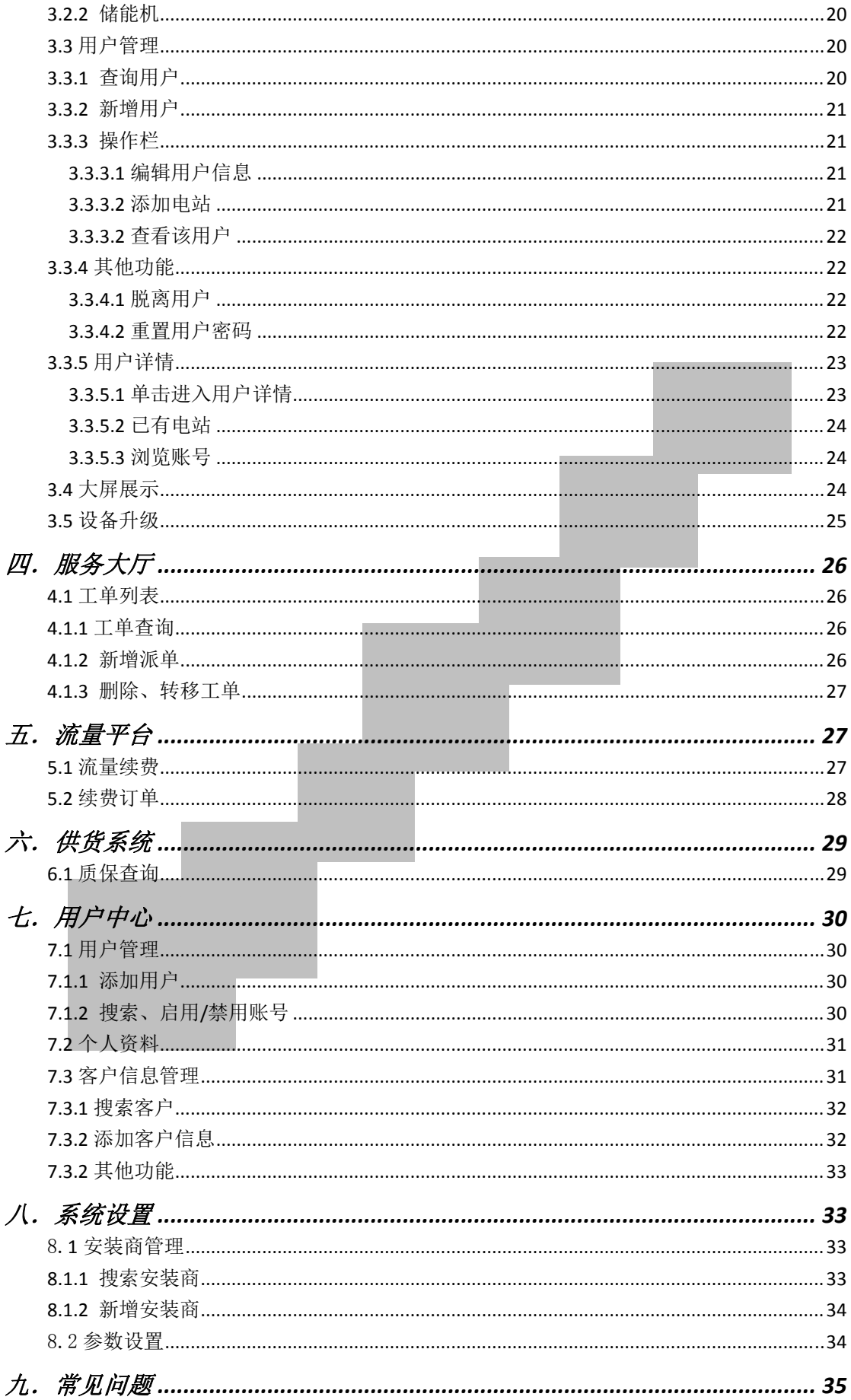

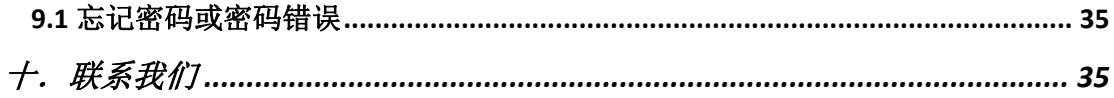

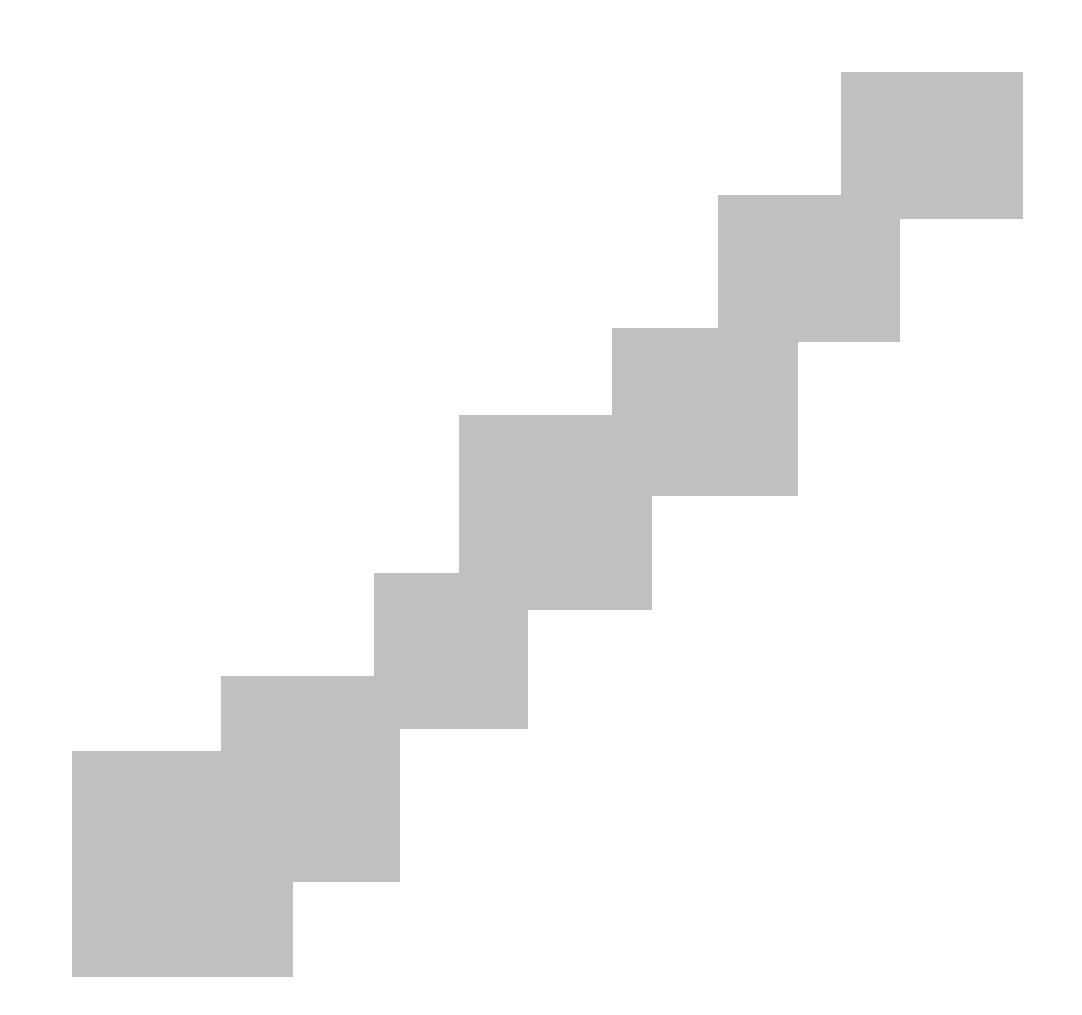

# 一.手册信息

#### **1.1** 版权声明

本用户手册版权归深圳古瑞瓦特新能源有限公司,以下简称"古瑞瓦特"。 所有在没有得到本公司书面许可前,任何单位和个人不得擅自摘抄、复制本用户 手册的部分或全部内容,不得以任何形式,包括资料和出版物,进行传播,此版 权归古瑞瓦特所有,侵权必究。古瑞瓦特拥有对本用户手册的最终解释权,若 OSS 软件页面、功能做了修改,以本公司最新的资料为准,恕不另行通知。

# **1.2** 功能介绍

OSS 适用于使用公司的 Shine WebBox, Wi-Fi Module 等产品的全部用户, 用 户在使用过程中遇到的相应问题,可以上传到 OSS 系统上等待本公司客服进行解 答,同时 OSS 还可以用 Excel 表的形式导出客服给出的解决问题方案,保存到用 户本地电脑进行查看。

用户可以通过 ShinePhone APP 应用的提问功能进行提问, 问题会被上传至 OSS 系统。客服员工只需要访问 OSS 就可以查看问题解决过程中的各种状态,以 及用户的活跃度等,同时可以查看产品的故障统计信息等。OSS 除了以列表的形 式显示所有问题的处理情况外,还可以转移问题至其他客服直至问题解决。

# 二.分销商使用 **OSS**

# **2.1** 分销商注册步骤

2.1.1 访问的电脑必须连接了以太网,且能够访问外网。

2.1.2 电脑上必须装有浏览器。

2.1.3 通过浏览器输入 oss.growatt.com 网站,以在我公司拿货所填写的公 司名及订单号点击 OSS 系统注册按钮选中注册类型为分销商输入公司名,订单号 点击确认。如图:2.1.3 分销商注册。

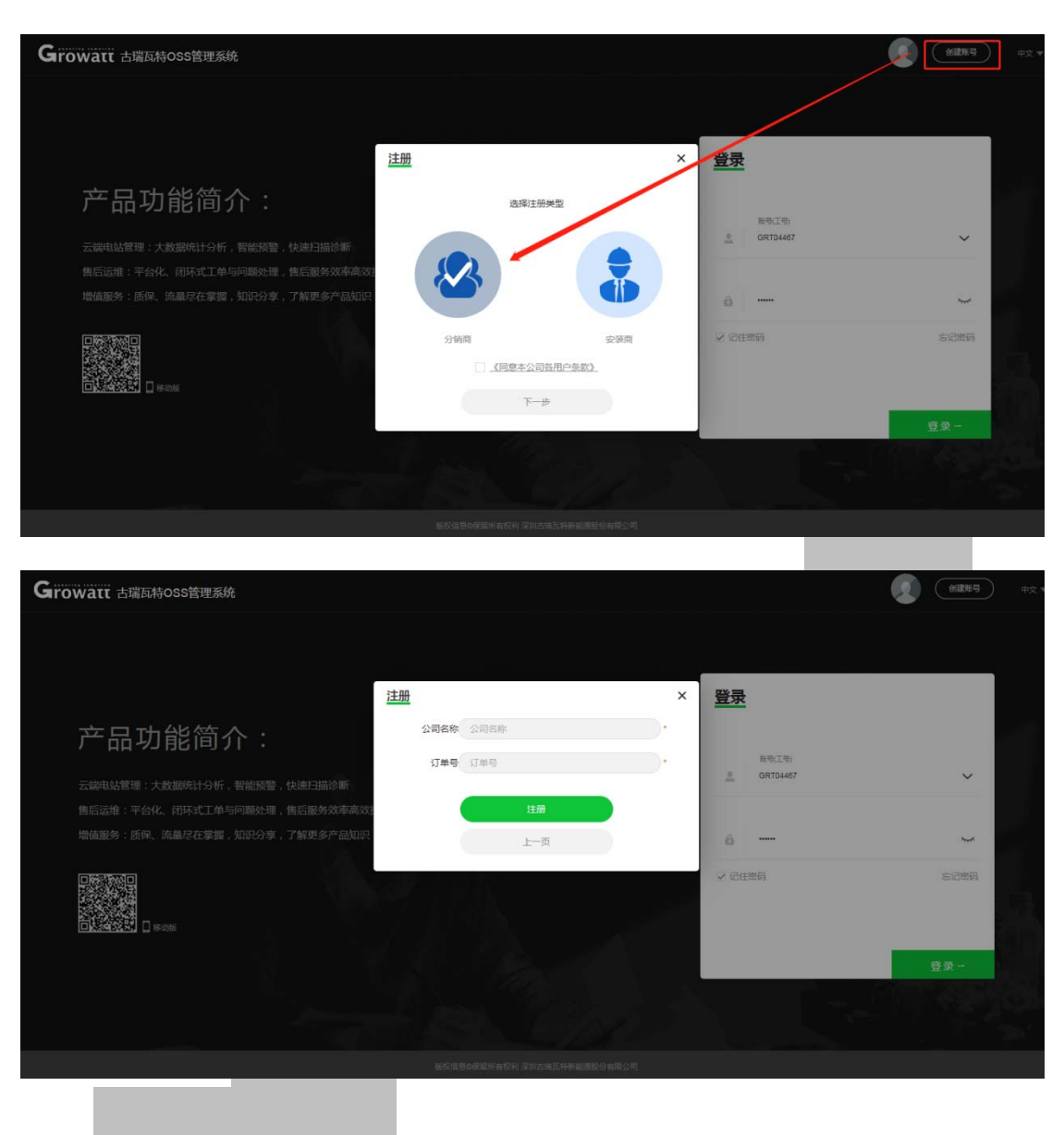

图 2.1.3 分销商注册

# **2.2** 登录系统并完善账号资料

(1)注册后点击确认会自动登录到 OSS 系统并且需要完善账号资料。 如图 2.2.1 完善账号。

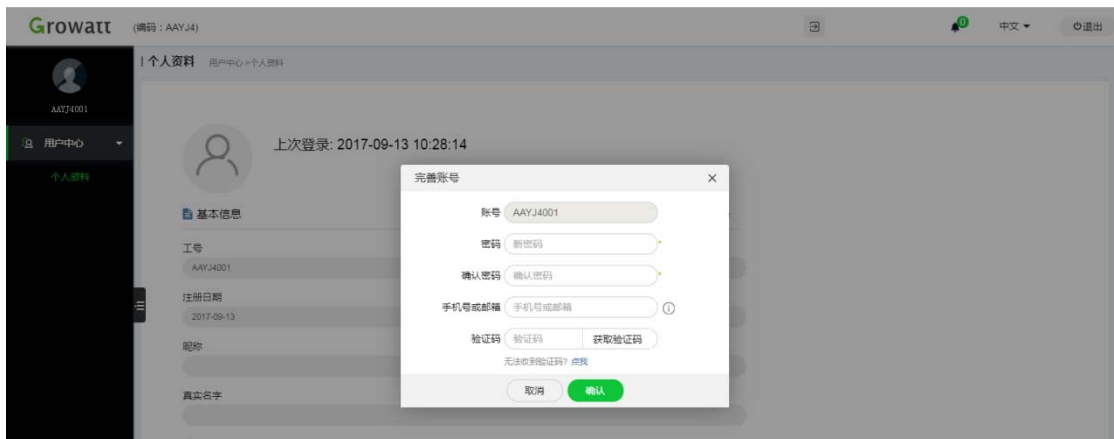

图 2.2.1 完善账号

(2)输入密码及正确的手机号和邮箱,系统会根据您所填写的信息发送验 证码进行身份确认。如忘记密码可以通过邮箱和手机进行密码找回。

(3)完善账号后系统会提示你的登录账号。

# **2.3** 退出系统

登录系统进入"主界面"后, 点击右上角工号下的"退出"按钮, 退出主界 面,页面跳转到登陆页面。重新进入必须输入正确的用户名和密码。如图:2.3.1 退出系统

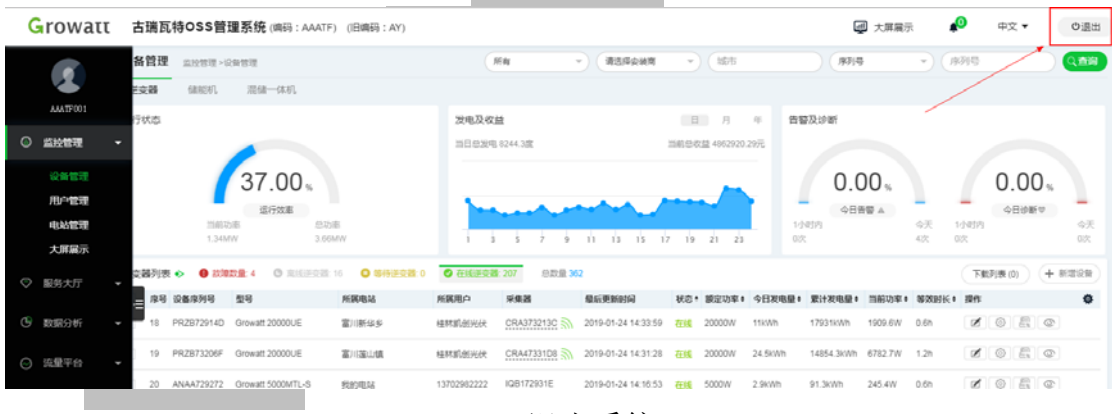

2.3.1 退出系统

# **2.4** 忘记密码

打开电脑上浏览器,在浏览器地址栏内输入:"oss.growatt.com"按"Enter" 键进入 OSS 登录页面。

在 OSS 登录页面, 点击"忘记密码", 在弹出的提示框内选择"通过邮箱找 回"或"通过手机号找回",邮箱找回的方式需输入完善资料时的邮箱号,点击 "获取验证码"按钮,系统会自动发送一封邮件到邮箱里,打开邮箱后在验证码 处输入所获取到的邮箱验证码,输入新的密码然后确认新密码点击确认。手机找 回的方式需输入手机号、手机验证码等修改新密码。修改完成后会自动登录 OSS 系统。 如图:2.4.1 找回密码

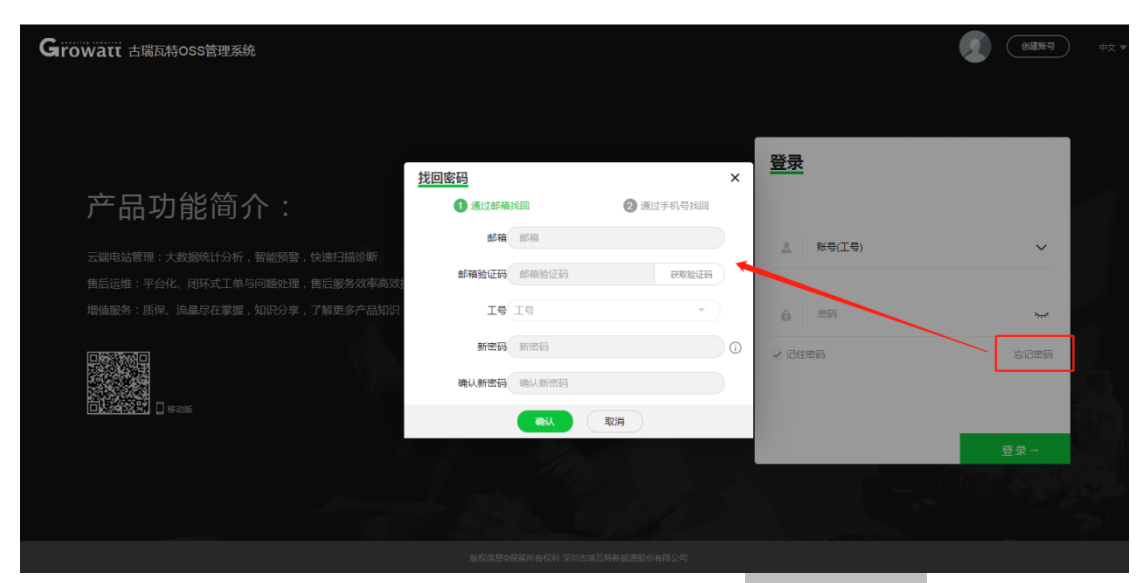

图 2.4.1 找回密码

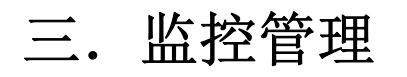

# **3.1** 电站管理

#### **3.1.1** 查询电站

电站管理页面可以查看安装商下所有电站名称及信息,可以通过安装商及电 站名称查询。如图:3.1.1 查询电站

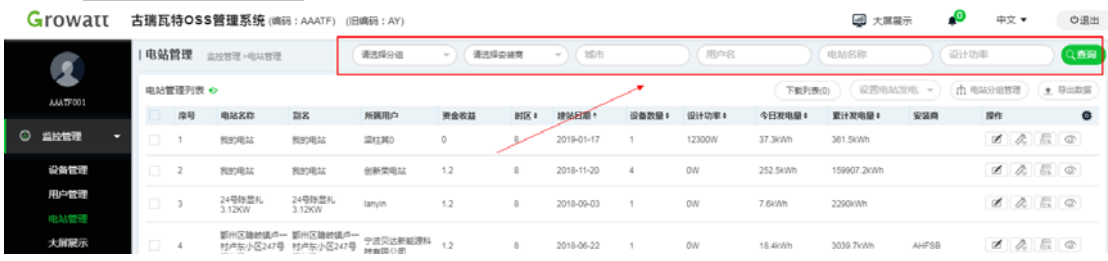

#### 图 3.1.1 查询电站

## **3.1.2** 操作栏

在电站管理列表中的操作按钮有编辑、添加采集器、导出电站报表、查看该

电站。

#### 3.1.2.1 编辑

在电站管理列表操作栏下点击"编辑"可修改电站信息。如图: 3.1.2.1 编 辑电站

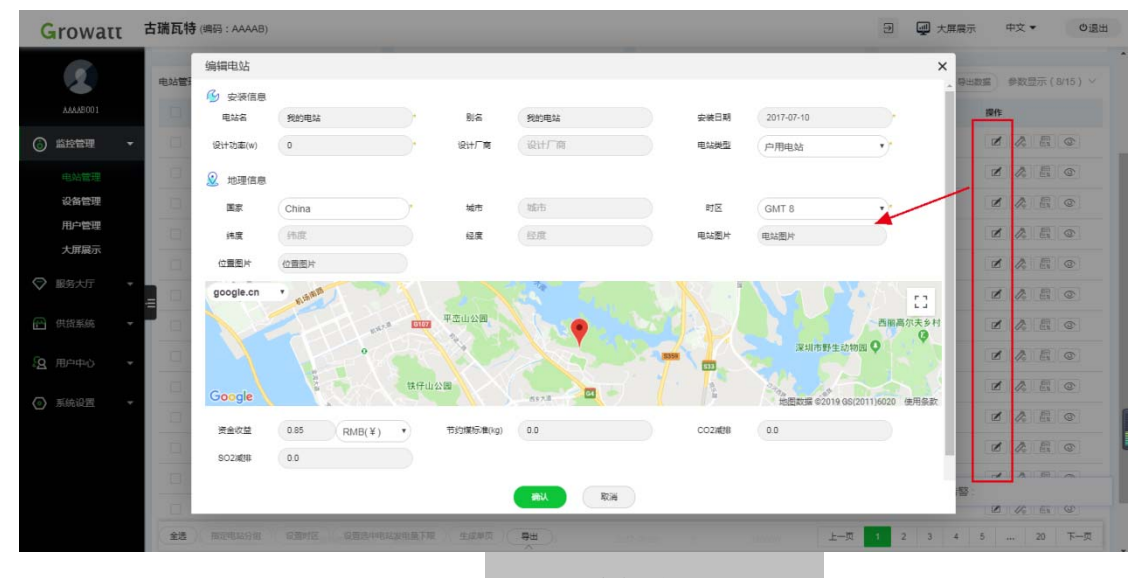

图 3.1.2.1 编辑电站

#### 3.1.2.2 添加采集器

在电站管理列表操作栏下点击"添加采集器"输入采集器序列号和采集器验 证码即可为该电站添加设备。如图:3.1.2.1 添加采集器

|         | Growatt                          |            |                | 古瑞瓦特OSS管理系统(编码: AAATF) (旧编码: AY) |                                |                            |             |      |             |               |          |          | 四 大屏展示      |       | $\mathbf{P}$   | 中文  |            | の退出    |
|---------|----------------------------------|------------|----------------|----------------------------------|--------------------------------|----------------------------|-------------|------|-------------|---------------|----------|----------|-------------|-------|----------------|-----|------------|--------|
|         | $\overline{\mathcal{L}}$         |            | 电站管理           | 蓝胶管理>电站管理                        |                                | 请选择分组                      | 请选择安装带<br>× |      | 地市<br>$-11$ |               | 用户名      |          | 电站名称        |       | 设计功率           |     |            | Q查询    |
|         | AAATF001                         |            | 电站管理列表 +>      |                                  |                                |                            |             |      |             |               |          | 下载列表(0)  | 设置电站发电 。    |       | <b>血电站分组管理</b> |     |            | + 导出数据 |
|         |                                  | □          | 序号             | 电站名称                             | 別名                             | 所属用户                       | 资金收益        | 时区 6 | 建站日期:       | 设备教导:         | 设计功率     | 今日发电量!   | 累计发电量:      | 安装商   | 提作             |     |            | 春      |
| $\circ$ | 监控管理<br>$\overline{\phantom{a}}$ | o.         |                | 我的电站                             | 我的电站                           | 梁柱耳0                       | $\Omega$    | 8    | 2019-01-17  | n             | 12300W   | 37.3kWh  | 361.5kWh    |       | 囨              | D.  | E ©        |        |
|         | 设备管理                             | D)         | $\overline{2}$ | 我的电站                             | 我的电站                           | 创新荣电站                      | 1.2         | 8    | 2018-11-20  | $\rightarrow$ | ow       | 252.5kWh | 159907.2kWh |       | $\blacksquare$ | O.  | 图图         |        |
|         | 用户管理<br>电站管理                     | E) .       |                | 24号称显礼<br>3.12KW                 | 24号陈显礼<br>3 12KW               | lanvin                     | 添加采集器       |      |             |               | $\times$ | 7.6kWh   | 2290kWh     |       | $\blacksquare$ | Oc. | <b>日 ©</b> |        |
|         | 大屏展示                             | $\Box$ : 4 |                | 村卢东小区247号 村卢东小区247号 技有限公司<br>周以界 | 周科君                            | 部州区编校镇产一 部州区编校镇产一 宁波贝达新能源和 | '采集器序列号:    |      |             |               | ۰        | 18.4kWh  | 3039.7kWh   | AHFSB | $\blacksquare$ | Oc. | E O        |        |
|         | ◎ 服务大厅                           |            | 5              | 东西赵晓春                            | 东西赵晓春                          | 13735239016                |             |      |             |               |          | 24.3kWh  | 4486.5kWh   |       | ø              | O.  | 西西         |        |
|         | (5) 数据分析<br>$\sim$               |            | $\overline{6}$ |                                  | 31号李孔环5.2KW 31号李孔环5.2KW lanyin |                            | '采集器校验码:    |      |             |               |          | 15.2kWh  | 5784 5kWh   |       | $\blacksquare$ | O.  | E O        |        |
|         | ◎ 流量平台                           | $\Box$     |                | 站                                | 黎家9.24kw发电 黎家9.24kw发电<br>œ     | junyang                    |             | 取消   | 础认          |               |          | 19.6kWh  | 8909.9kWh   |       | $\blacksquare$ | D.  | F O        |        |
|         |                                  |            |                |                                  | 雾生出积度11:2kw 雾生出积度11:2kw        |                            |             |      |             |               |          |          |             |       | ٠              |     |            |        |

图 3.1.2.2 添加采集器

#### 3.1.2.3 导出电站报表

点击"导出电站报表"可选择导出日、月、年电站报表。如图:3.1.2.3 导

#### 出电站报表

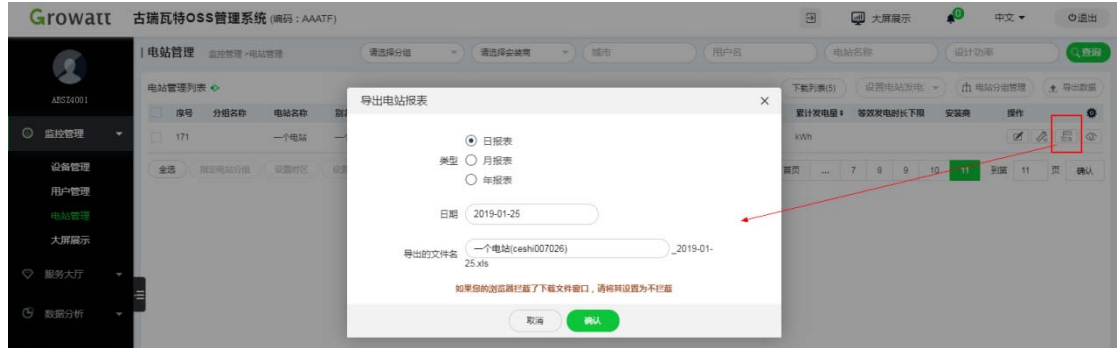

图 3.1.2.3 导出电站报表

3.1.2.4 查看该电站

点击"查看该电站"可跳转至电站查看该电站的发电量、收益、温度、环境 等电站相关指数。

## **3.1.3** 导出功能

在电站管理页面,点击底部"导出"可下载电站列表、电站报表、故障日志。 如图:3.1.3.1 导出功能

1.导出电站列表:选中电站后可导数据。

2. 导出电站报表:支持导出日、月、年报表,默认导出全部数据,选中电 站后则只导出选中的电站数据。

3.导出故障日志:选中电站后才可以导出故障日志。

|                 |        | 全选 |      | 联想电总分级    | <b>OSHIE</b> | <b>QWENNERTHME</b> | 导入地分析可安装项 |        | 导出               |   |                | $\overline{z}$      | 下一型<br>車筒<br>1.4.1.5<br>$140 -$       | 到屋 | $\mathbf{1}$ | 图                                                                                                    | 确认                                                                                                    |
|-----------------|--------|----|------|-----------|--------------|--------------------|-----------|--------|------------------|---|----------------|---------------------|---------------------------------------|----|--------------|----------------------------------------------------------------------------------------------------|----------------------------------------------------------------------------------------------------|
|                 |        |    | 23   | home      | home         | huynat             | 12        | ×      | 导出电站座表<br>导出动物行出 |   | OW             | 4.3kWt              | 1729.3/11<br>$\mathbb{C}^{n}$<br>实时告警 |    |              | $\mathcal{A} = \mathcal{A} = \mathcal{B} = \mathcal{B}$                                                 | 交流电压超范                                                                                                    |
| 系统设置<br>$\odot$ | ٠      |    | 22   | RED SUN   | RED SUN      | Hathu              | 1.2       |        | 导出               |   | 3300W          | 11.9kWh             | 3749kWh                               |    |              | $\alpha$ $\alpha$ $\alpha$                                                                              |                                                                                                    |
| 用户中心<br>89.     | ł      |    | 21   | Trần Căng | Trần Câng    | tranhongcam        | 1.2       |        | 2018-04-09       |   | 5000W          | okwh                | <b>OlcWh</b>                          |    |              |                                                                                                    | $\alpha$ $\alpha$ $\alpha$                                                                                  |
|                 |        |    | 20   | 201 LeLa  | 201 16Loi    | VH_BachYen_201 0.1 |           | $\tau$ | 2018-04-10       |   | 2000W          | <b>DirWh</b>        | AHLQA<br>1779kWh                      |    |              | $\begin{array}{ccccccccc} \mathbb{Z} & \mathcal{E} & \mathcal{E} & \mathbb{R} & \mathbb{Q} \end{array}$ |                                                                                                    |
| 供货系统<br>a       | $\;$   |    | 19   | my plant. | my plant     | Linhhieu01         | 12        | $\tau$ | 2018-06-16       |   | OW             | <b>OKWIT</b>        | 4491.1kWh                             |    |              | $Z$ $A$ $E$ $Q$                                                                                         |                                                                                                    |
| ⊙ 流量平台          | $\sim$ |    | tn   | my plant  | my plant     | that               | 1.2       | Y.     | 2018-00-16       |   | OW             | <b>OVAIN</b>        | 9.2kWh                                |    |              |                                                                                                    | $\begin{array}{cccccccccc} \mathscr{A} & \mathscr{B} & \mathscr{B} & \mathscr{B} & \mathscr{B} \end{array}$ |
| <b>G 胶版分析</b>   | ı      |    | $+7$ | my plant. | my plant.    | SolarVet           | 1.2       |        | 2018-11-12       | ż | ÚΝ             | diown.              | 1404 Sideh                            |    |              | $\alpha$ $\alpha$ $\alpha$                                                                              |                                                                                                    |
| ◎ 服务大厅          |        |    | 10   | thuyden   | thuydien     | thuydien.          | 12        |        | 2019-01-03       |   | 10000W<br>---- | <b>Divin</b><br>n a | 1557.6KWh                             |    |              |                                                                                                    | $Z$ $A$ $E$ $Q$                                                                                             |

图 3.1.3.1 导出功能

#### **3.1.4** 电站详情

#### **3.1.4.1** 单击击进入电站详情

站详情页面主要展示电站级数据,展示电站级发电量与收益数据、电站下的

设备列表、全系发电报表(时、日、月、年),支持新增设备、编辑修改电站参 数。用户只需双击用户列表中的用户信息即可进入详情界面。图 3.1.4.1.1 单击 列表进入详情页面,图 3.1.4.1.2 电站详情页面

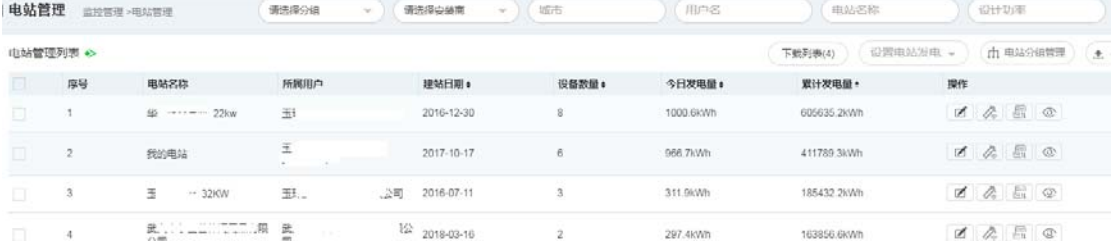

3.1.4.1.1 单击进入详情页面

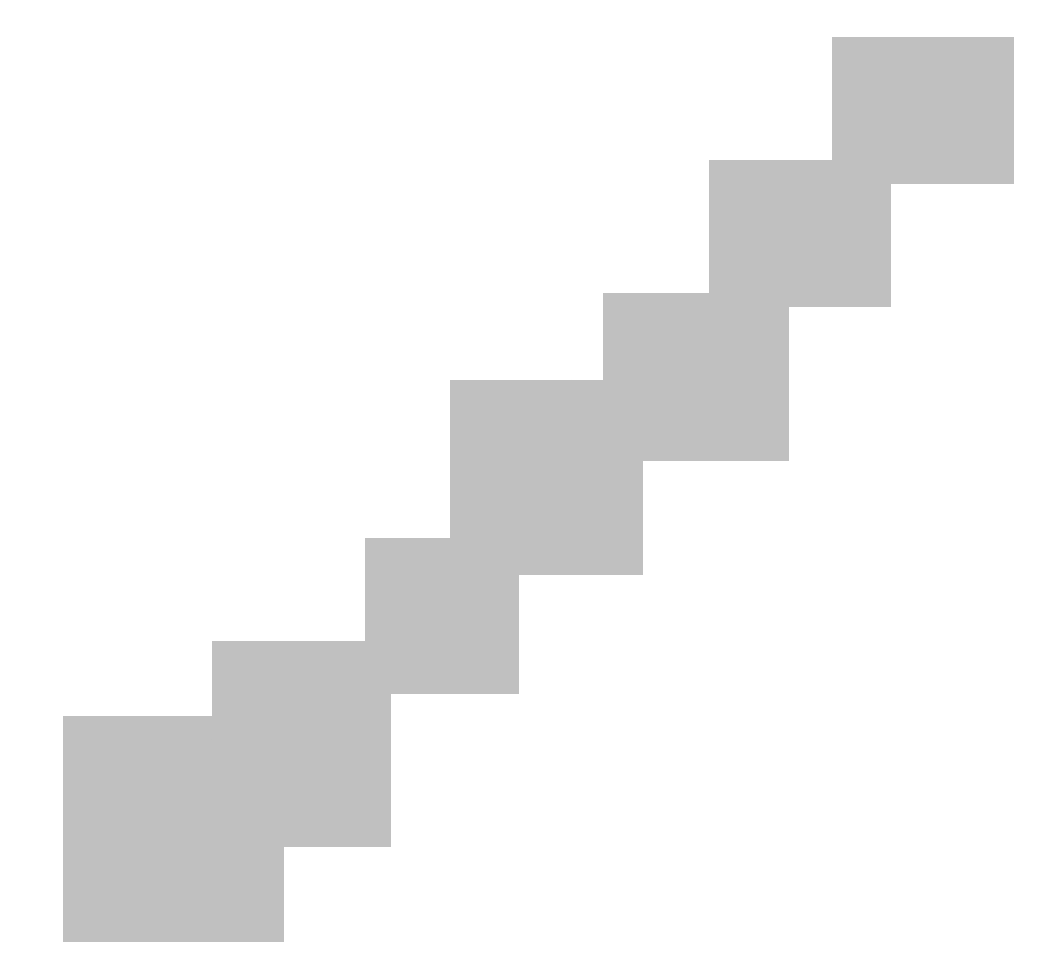

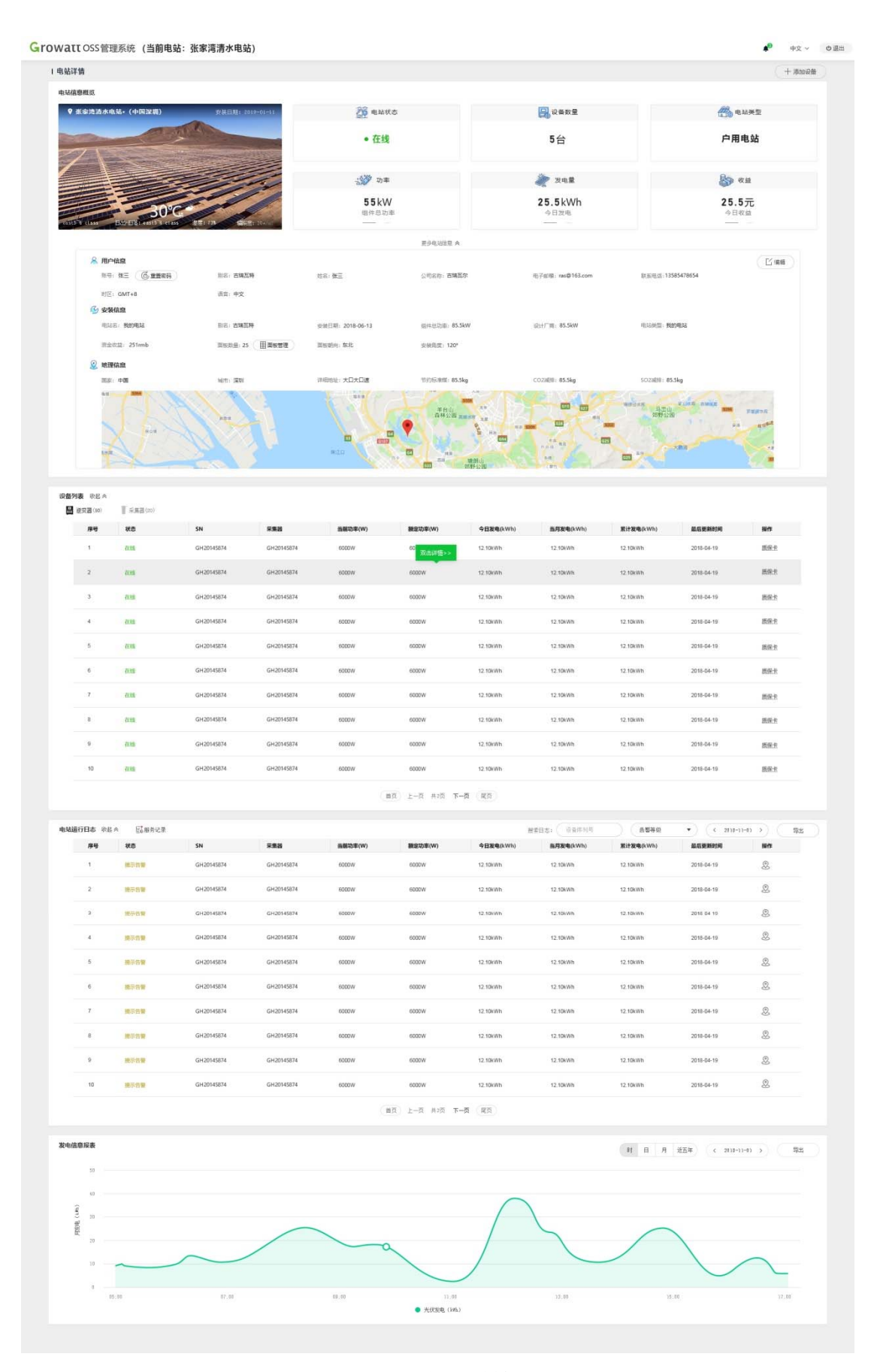

3.1.4.1.2 电站详情页面

**12** / **35**

#### **3.1.4.2** 电站信息概览

电站信息概览中默认展示基础信息:电站状态、设备数量、电站类型、功率、 发电量、收益。点击"更多电站信息"之后,系统展示电站详细信息(包含用户 信息、安装信息、地理信息)。图 3.1.4.2 电站详情

详细信息中支持以下功能:

(1)重置用户密码。若用户需要修改密码,可在此进行重置,点击"重置 密码"按钮,输入旧密码、新密码即可。

(2)编辑电站信息。点击"编辑"按钮之后,用户可修改电站信息。

(3) 面板管理。若用户需要管理面板资料,可点击"面板管理"按钮,在 面板管理中新增、编辑、删除面板信息。

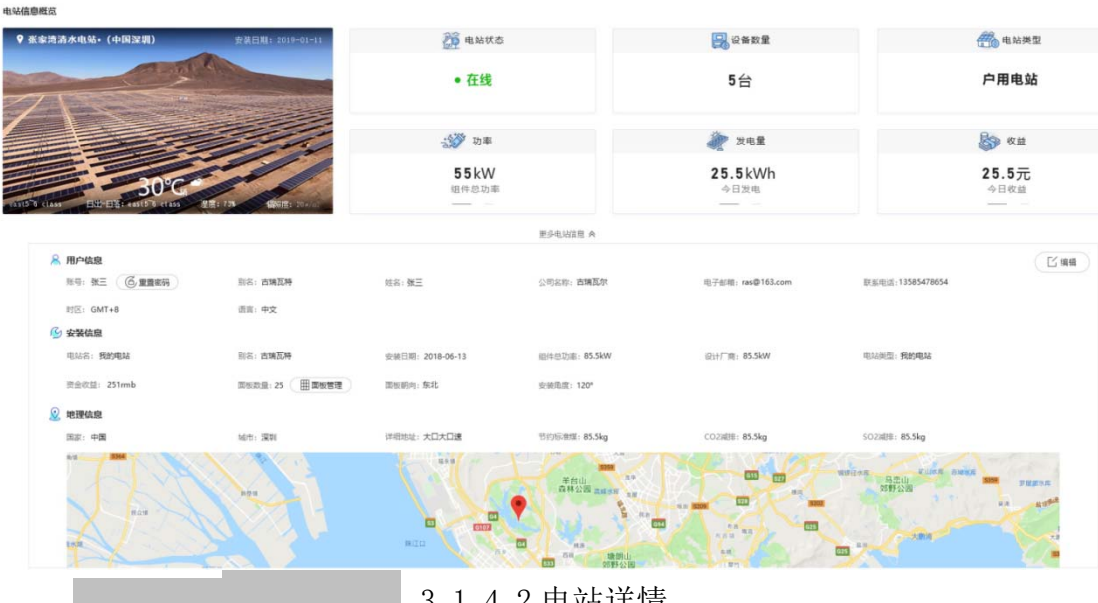

3.1.4.2 电站详情

**3.1.4.3** 设备列表

设备列表中展示了电站下的所有设备信息。图 3.1.4.3 设备列表

本模块中支持以下功能:

(1)单击进入设备详情页面。单击设备列表,即可进入到设备详情页面查 看详细设备参数。

(2)查看质保卡。单击列表操作栏中的"质保卡"即可查看设备的出货信 息、延保信息。

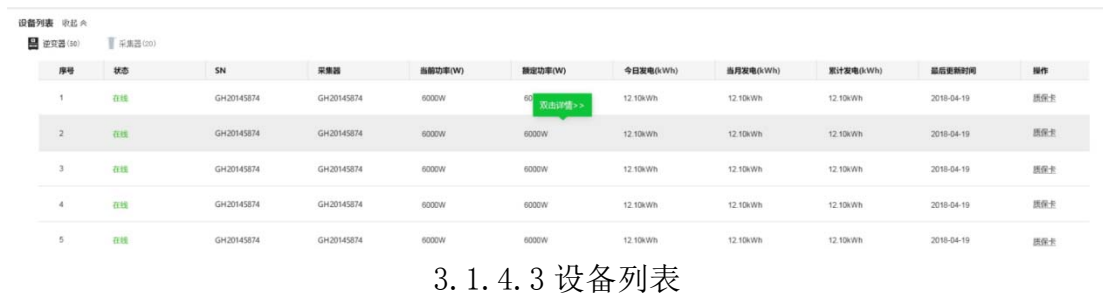

#### **3.1.4.4** 电站运行日志

电站运行日志记录了电站下设备的故障告警提示(包括实时数据、历史数据), 用户可根据告警信息查看设备的运行情况。在本模块中,支持查看设备运维记录 (包括用户提问、设备维修记录)。图 3.1.4.4 电站运行日志

本模块中支持以下功能:

(1)查看服务记录。点击"查看服务记录"按钮即可查看用户提问及设备 维修记录。

(2)导航。点击操作栏后面的导航按钮即可进入到地图导航页面。

(3)导出电站运行日志。点击模块右上方的"导出"按钮即可导出相应的 电站运行日志。

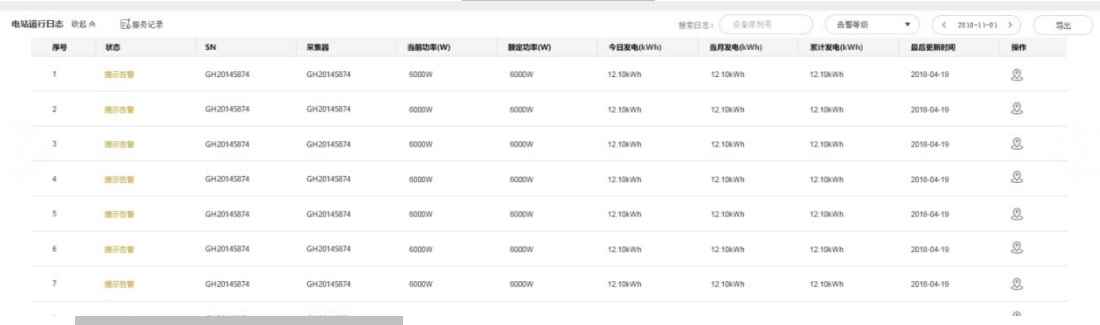

#### 3.1.4.4 电站运行日志

#### **3.1.4.5** 发电信息报表

发电信息报表展示了电站级发电量信息,支持查看实时数据、历史数据。图 3.1.4.5 发电信息报表

本模块中支持以下功能:

(1)支持查看时(当天实时数据)、日(30 天发电量)、月(当年 12 个月)、 年(近五年)电站级发电量统计图。

(2)支持导出报表功能,点击右上角"导出"按钮即可导出相应的电站发 电报表。

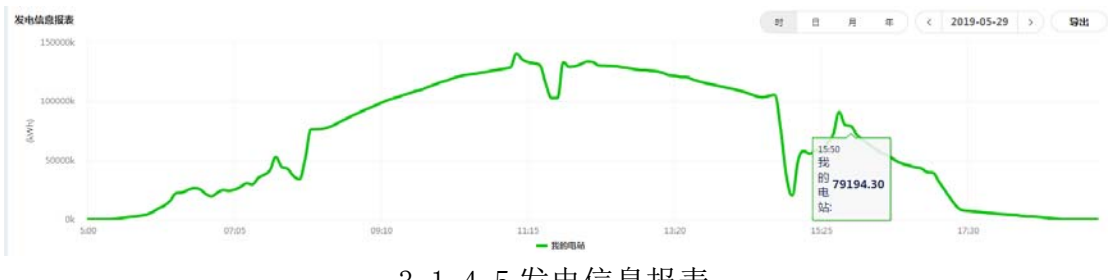

3.1.4.5 发电信息报表

# **3.2** 设备管理

注: 设备导入后, 若设备未在线过, 则状态默认显示为离线, 设备的具体信 息无显示,当用户第一次开启使用设备后,状态将自动改变为"在线",同时会 自动显示该设备的具体信息,如所属电站和用户,当日发电量及当前功率等;若 设备在线过,导入时并未在线,设备状态显示为离线,设备的具体信息有显示。

#### **3.2.1** 逆变器

#### **3.2.1.1** 逆变器管理

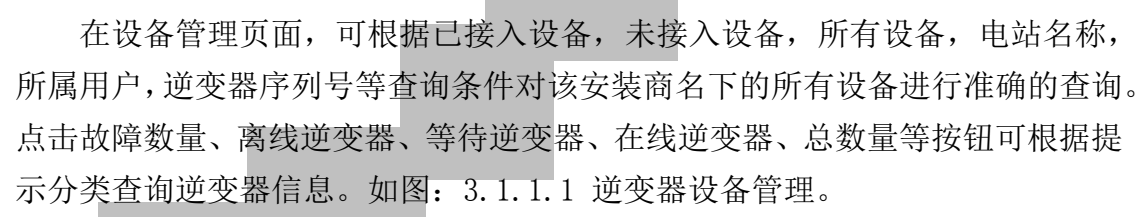

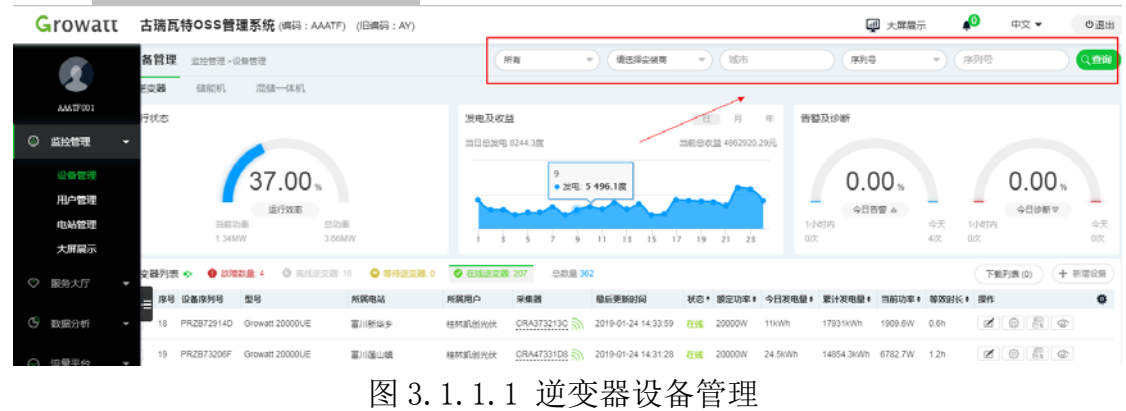

#### **3.2.1.2** 新增设备

在逆变器管理页面可以通过"新增设备"按钮添加用户、电站、采集器一体 服务。如图:3.2.1.2 新增设备

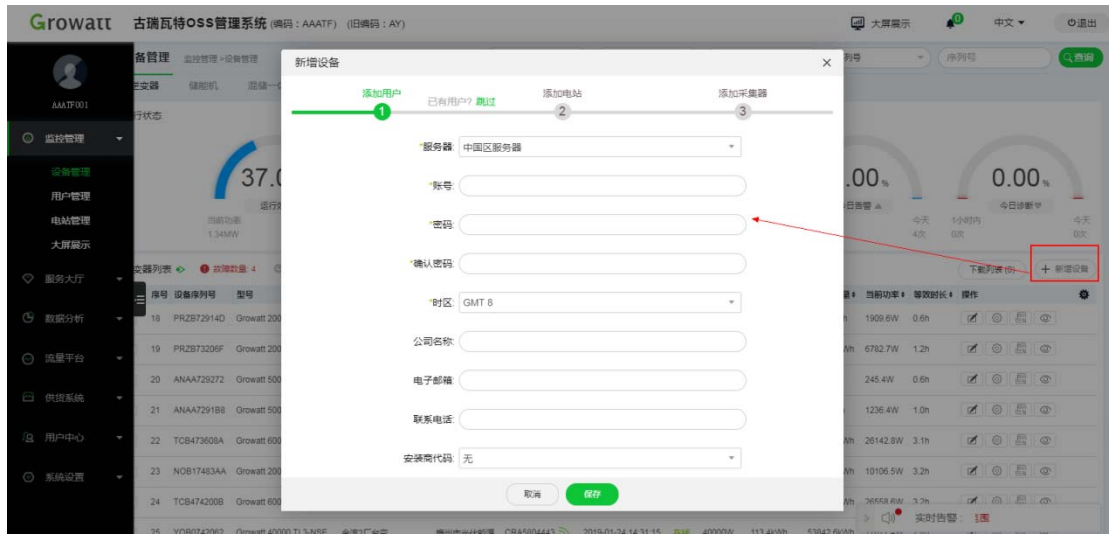

图 3.2.1.2 新增设备

#### **3.2.1.3** 操作栏

在逆变器管理列表中的操作按钮有编辑、设置、导出故障日志、查看该电站。

3.2.1.3.1 编辑

点击"编辑"可设置设备的别名以便于管理等。

3.2.1.3.2 设置

点击"设置"可以设置逆变器信息,开关机,功率,时间,市电压上限等。 如图 3.2.1.3.2 操作设备。

| Growatt                      | 古瑞瓦特OSS管理系统(编码: AAATF) (旧编码: AY)                                                 |                                                                                                    | 四 大屏展示<br>の退出                                                                       |
|------------------------------|----------------------------------------------------------------------------------|----------------------------------------------------------------------------------------------------|-------------------------------------------------------------------------------------|
| $\overline{\mathbf{z}}$      | 备管理 监控管理>设备管理<br>神空器<br>混储一体机<br>储能机                                             | $-111$ treats<br>→ 清洗择の装置<br>所有<br>设置逆变器                                                                                                    | Q 直询:<br>序列号<br>序列号<br>$\rightarrow$ ) (<br>$\times$                                |
| AAATF001<br>监控管理<br>$\circ$  | 行状态                                                                              | 逆变器<br>别名: 坪源村委20KW<br>序列号: PRZB72914D<br>端口: CRA373213C<br>属性: 0C1.0/DDAA1010/1110378                                                                                           | 都及诊断                                                                                |
| 设备管理<br>用户管理<br>电站管理<br>大屏层示 | 37.00<br>运行效率<br>当前功率<br>伯亚<br>134MW<br>3.86                                     | 命令<br>● 设置开关机<br>开机<br>○ 设置是否存储以下PF命令<br>开                                                                                                    | $0.00*$<br>$0.00*$<br>公日告警 ▲<br>今日诊断や<br>47<br>妖<br>切时内<br>国内<br>0次<br>40%<br>0次    |
| ◎ 服务大厅                       | ☆陽列表 ◇ ● 故障数量:4<br><b>O AIGEDS</b><br>序号 设备序列号<br>型号                             | ○ 设置有功功率<br>○ 设置无功功率<br>% 容性                                                                                                    | 下载列表(0) (+ 新增设备<br>累计发电量+ 当前功率: 等效时长:<br>提作<br>Ö                                    |
| (5) 数据分析                     | 18 PRZB72914D Growatt 20000UE                                                    | ○ 设置PF值<br>$(-0.8 - -1/0.8 - 1)$                                                                                                    | <b>ZORO</b><br>17931kWh 1909.6W 0.6h                                                |
| ◎ 流量平台                       | 19 PRZB73206F Growalt 20000UE                                                    | ○ 设置逆变器时间                                                                                                    | <b>XOEQ</b><br>14854 3KWh 6782 7W 12h                                               |
| 2 供货系统                       | 20 ANAA729272 Growatt 5000MTL-S<br>21 ANAA7291B8 Growalt 5000MTL-S               | ○ 设置市电电压上限<br>○ 设置市电电压下限                                                                                                    | <b>d</b> a F o<br>245.4W 0.6h<br>91.3kWh<br><b>ZOEO</b><br>1236.4W 1.0h<br>136.4kWh |
| 3 用户中心                       | 22 TCB473608A Growatt 60000 TL3-HE                                               | ○ 使能宽电压<br>伴能                                                                                                    | ZO & O<br>87227.4kWh 26142.8W 3.1h                                                  |
| ◎ 系统设置                       | 23 NOB17483AA Growalt 20000 UE                                                   | ○ 设置寄存器值<br>寄存器                                                                                                    | <b>AORO</b><br>27786.4kWh 10106.5W 3.2h                                             |
|                              | 24 TCB474200B Growatt 60000 TL3-HE<br>25 YOB0742062 Growatt 40000 TL3-NSE 金湾2厂台变 | 梅州市光伏距源 CRA580444A<br>2019-01-24 14:34:09<br>金表4 台交<br>60000W<br><b>TEST</b><br>梅州市光伏距原 CRA5804443 2019-01-24 14:31:15 在线 40000W 113.4kWh 53842.6kWh Trucr.+m Zon Lub Lub Est No | 84391.2KWh 26558.6W 3.2h X 6 5 5 6<br>189.2kWh<br>实时告警<br>$\sum_{i=1}^{n}$          |

图 3.2.1.3.2 操作设备

点击"导出故障日志"可导出设备故障日志,支持导出日、月故障日志。如

#### 3.2.1.3.3 导出故障日志

图 3.2.1.3.导出故障日志 设备管理 三四元 - 000元 **WEBCAR**  $\overline{1}$ **WOM** annot: 运行状态 发电及收益 普顿及镇部 开 **SERVICION NAV**  $30.00,$  $0.$  $0.00$ 导出故障日志(HNB37270F7)

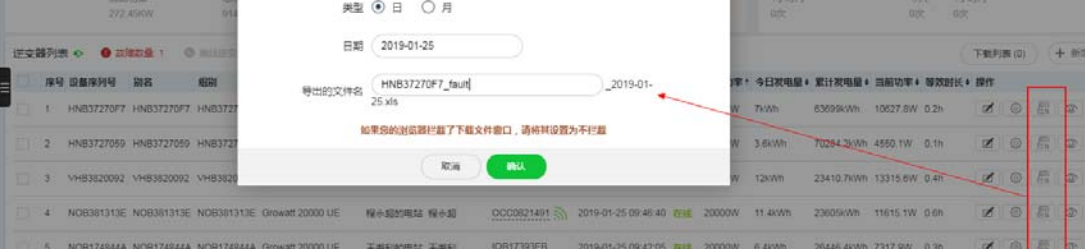

图 3.2.1.3.3 导出故障日志

3.2.1.3.4 查看该电站

点击"查看该电站"可跳转至该用户名下的电站查看该电站的发电量、收益、 温度、环境等电站相关指数。

#### **3.2.1.4** 导出功能

在逆变器管理页面,点击底部"导出"可下载设备发电报表、设备故障日志、 设备列表数据。如图:3.1.1.4 导出功能

1.导出发电信息报表:支持导出日、月报表,默认导出全部数据,选中设备 后则只导出选中的设备数据。

2.导出故障日志:支持导出日、月故障日志。选中设备后才可以导出故障日 志。

3.导出设备数据:默认导出全部数据,选中设备后则只导出选中的设备数据。

| Growatt                   |    |            | 古瑞瓦特OSS管理系统(编码: AAATF) (旧编码: AY) |               |              |              |                     |     |        |                     | 四 大屏                                        |
|---------------------------|----|------------|----------------------------------|---------------|--------------|--------------|---------------------|-----|--------|---------------------|---------------------------------------------|
|                           |    | 序号 设备序列号   | 型号                               | 所属电站          | 所属用户         | 采集器          | 最后更新时间              | 状态: |        | 额定功率↓ 今日发电量↓        | 累计发电量◆                                      |
|                           | 18 | PRZB72914D | Growatt 20000UE                  | 富川新华乡         | 桂林凯创光伏       | CRA373213C   | 2019-01-24 14:33:59 | 在线  | 20000W | 11kWh               | 17931kWh                                    |
| AAATF001                  | 19 | PRZB73206F | Growatt 20000UE                  | 富川莲山镇         | 桂林凯创光伏       | CRA47331D8   | 2019-01-24 14:31:28 | 在线  | 20000W | 24.5kWh             | 14854.3kWh                                  |
| 6<br>监控管理<br>Б            | 20 | ANAA729272 | Growatt 5000MTL-S                | 我的电站          | 13702982222  | IQB172931E   | 2019-01-24 14:16:53 | 在线  | 5000W  | 2.9kWh              | 91.3kWh                                     |
| 设备管理                      | 21 | ANAA7291B8 | Growatt 5000MTL-S                | 我的电站          | 13702982222  | IQB17292FD   | 2019-01-24 14:16:14 | 在线  | 5000W  | 4.9kWh              | 136.4kWh                                    |
| 用户管理                      | 22 | TCB473608A | Growatt 60000 TL3-HE             | 金滨金属#1台变      | 梅州市光伏能源      | CRA5804444   | 2019-01-24 14:32:01 | 在线  | 60000W | 187.6kWh            | 87227.4kWh                                  |
| 电站管理                      | 23 |            | NOB17483AA Growatt 20000 UE      | 城北镇朱寿元        | 梅州市光伏能源      | CRA580445A - | 2019-01-24 14:31:20 | 在线  | 20000W | 64.4kWh             | 27786.4kWh                                  |
| 大屏展示                      | 24 | TCB474200B | Growatt 60000 TL3-HE             | 金達4厂台变        | 梅州市光伏能源      | CRA580444A   | 2019-01-24 14:34:09 | 在线  | 60000W | 189.2kWh            | 84391.2kWh                                  |
| O<br>服务大厅<br>٠            | 25 | YOB0742062 | Growatt 40000 TL3-NSE            | 金滨2厂台变        | 梅州市光伏能源      | CRA5804443   | 2019-01-24 14:31:15 | 在线  | 40000W | 113.4kWh            | 53842.6kWh                                  |
| G<br>数据分析<br>٠            | 26 | TCB4736087 | Growatt 60000 TL3-HE             | 金達4厂台变        | 梅州市光伏能源      | CRA5804479   | 2019-01-24 14:09:37 | 在线  | 60000W | 175.7kWh            | 84030.7kWh                                  |
| 流量平台<br>⊝<br>٠            | 27 | TCB1733031 | Growatt 60000 TL3-HE             | 令滨3厂1000KVA台变 | 梅州市光伏能源      | CRA580446F 5 | 2019-01-24 14:31:03 | 在线  | 60000W | 177.7kWh            | 84096.5kWh                                  |
|                           | 28 | TCB4742005 | Growatt 60000 TL3-HE             | 金滨3厂1000KVA台变 | 梅州市光伏能源      | CRA5804255   | 2019-01-24 14:31:11 | 在线  | 60000W | 217.1kWh            | 91415.2kWh                                  |
| Ĩ.<br>供货系统<br>l           | 29 | YOB0742061 | Growatt 40000 TL3-NSE            | 金滨3厂1000KVA台变 | 梅州市光伏能源      | CRA5804487   | 2019-01-24 14:31:20 | 在线  | 40000W | 123.4kWh            | 52289.5kWh                                  |
| $\mathbf{p}$<br>用户中心<br>ŀ | 30 | YOB0742068 | Growatt 40000 TL3-NSE            | 金滨金属#1台变      | 梅州市光伏能源      | CRA5804451   | 2019-01-24 14:30:57 | 在线  | 40000W | 126.8kWh            | 55189.7kWh                                  |
| 系统设置<br>O                 | 31 | TCB4736085 | Growatt 60000 TL3-HE             | 金滨4厂台变        | 导出发电信息报表     | A580443D     | 2019-01-24 14:33:32 | 在线  | 60000W | 162.9kWh            | 83733.5kWh                                  |
|                           | 32 | YOB074203E | Growatt 40000 TL3-NSE            | 金湾2厂台变        | 导出故障日志       | A580446C     | 2019-01-24 14:30:33 | 在线  | 40000W | 115.3kWh            | 54470.4kWh                                  |
|                           | 全选 | 删除         | 导入给分销商/安装商                       | 导入棉浪逆变器       | 导出设备数据<br>导出 |              |                     |     | 上一页    | $\overline{2}$<br>3 | $\gg$<br>C<br>$\mathbf{4}$<br>$\mathcal{L}$ |
|                           |    |            |                                  |               |              |              |                     |     |        |                     |                                             |

3.1.1.4 导出功能

**3.2.1.5** 设备详情

3.2.1.5.1 单击进入设备详情

为便于用户分析设备数据,本次 OSS 系统新增了设备详情页面,只需双击设 备列表中的设备即可进入设备详情界面。图 3.2.1.5.1.1 双击进入详情页面,图 3.2.1.5.2 设备详情页面

| 逆变器列表 ◆ | ● 故障数量: 12 | <b>□</b> 离线逆变器: 156   |      | ● 等待逆变器: 1 | ◎ 在线逆变器: 1111 |        | 总数量 4168            |    |
|---------|------------|-----------------------|------|------------|---------------|--------|---------------------|----|
|         | 序号 设备序列号   | 型号                    | 所属电站 |            | 城市            | 采集器    | 最后更新时间              | 状态 |
|         | 3S0606     | Growatt3600MTL-S      | 申站   |            |               | 120607 | 2019-05-29 10:29:01 | 在线 |
|         | J3Z46      | 双击进入详情<br>JinKO 3K-SS |      | 张伏电站       | 金华            | 所在位置   | 2019-05-29 10:29:43 | 在线 |

3.2.1.5.1.1 双击进入详情页面

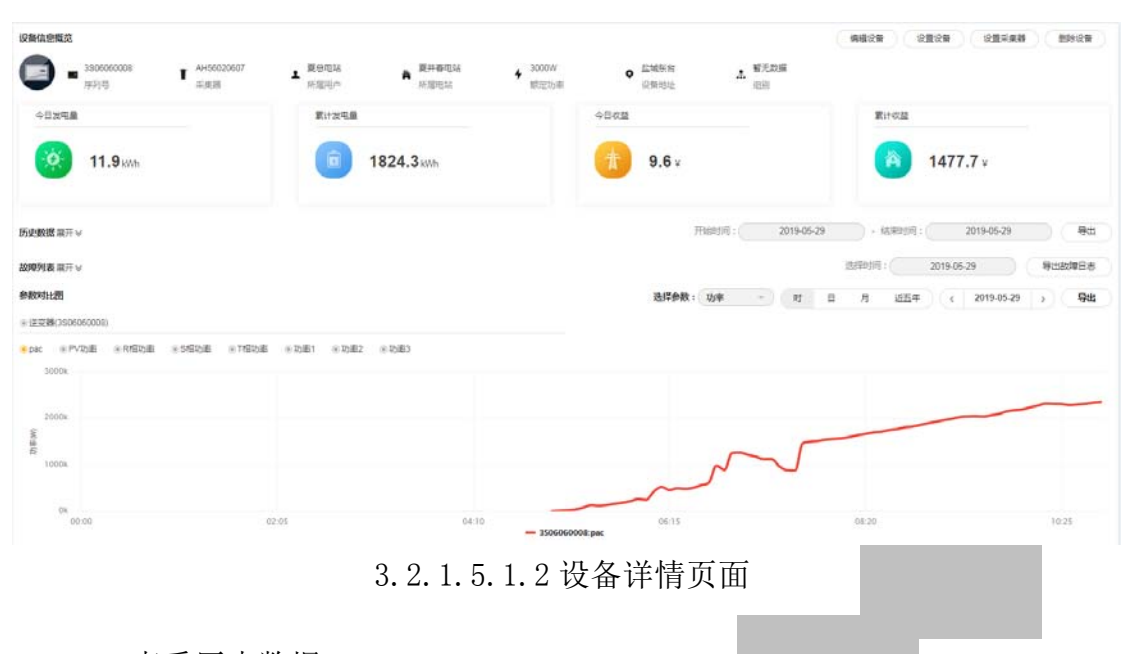

#### 3.2.1.5.2 查看历史数据

历史数据中记录了设备五分钟上传一笔的详细数据,用户可以在本页面分析 设备各类参数信息。同时也支持时间搜索、导出功能,点击列表右上角的"导出" 按钮即可导出设备历史数据。图 3.2.1.5.2 历史数据

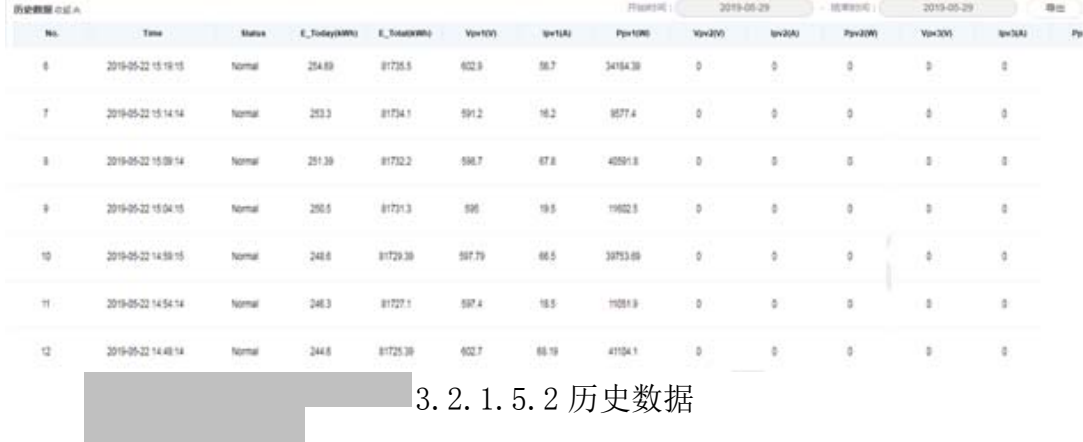

#### 3.2.1.5.3 故障列表

故障列表记录了设备历史故障信息。支持时间搜索、导出功能,点击列表右 上角的"导出故障日志"按钮即可导出数据。图 3.2.1.5.3 故障列表

| 故障列表の記点     |     |      |      |      | 选择时间 | 2019-05-29 | 森錦目志 |
|-------------|-----|------|------|------|------|------------|------|
| 设备序列号<br>序号 | 设备名 | 设备关型 | 故障时间 | 所属用户 | 故障隔述 |            | 解决方案 |
|             |     |      | 暂无数据 |      |      |            |      |
|             |     |      |      | .    |      |            |      |

3.2.1.5.3 故障列表

3.2.1.5.4 参数对比图

OSS 系统支持对比同电站下的同类型设备参数,可对比的参数有功率、电压、 电流。其中针对功率,支持查看实时功率曲线图、日发电量、月发电量、近五年 发电量。

支持时间搜索、导出功能,点击列表右上角的"导出"按钮即可导出各类参 数信息。图 3.2.1.5.4 参数对比图

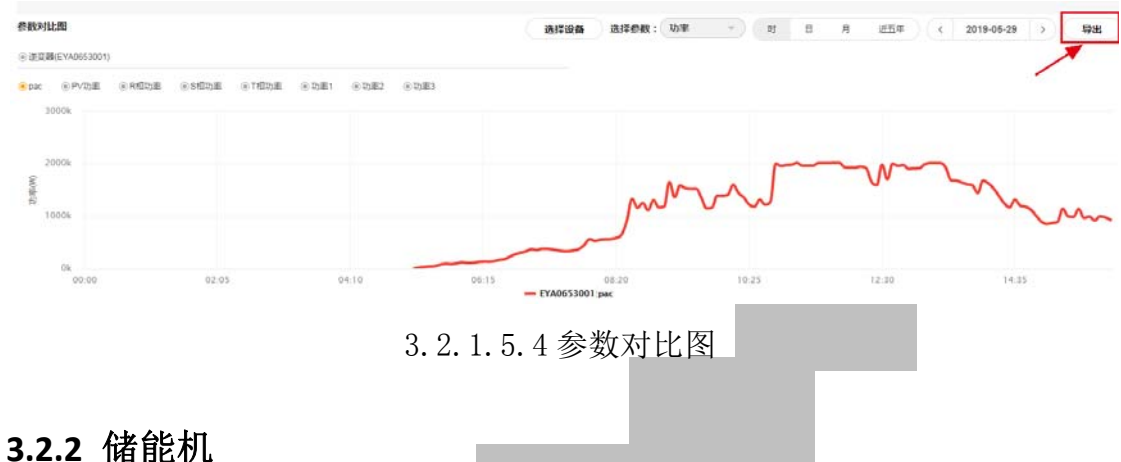

1.在设备管理页面,可根据已接入设备,未接入设备,所有设备,电站名称, 所属用户,储能机序列号等查询条件对该集成商名下的所有设备进行准确的查询。 点击故障数量、离线、充电、放电、在线、总数量等按钮可根据提示分类查询储 能机信息。

2.其他功能参考上面逆变器的各项功能,有出入请以实际情况为准。

# **3.3** 用户管理

#### **3.3.1** 查询用户

用户管理可以查看所有用户信息,可以通过安装商及用户名查询。如图: 3.3.1 查询用户

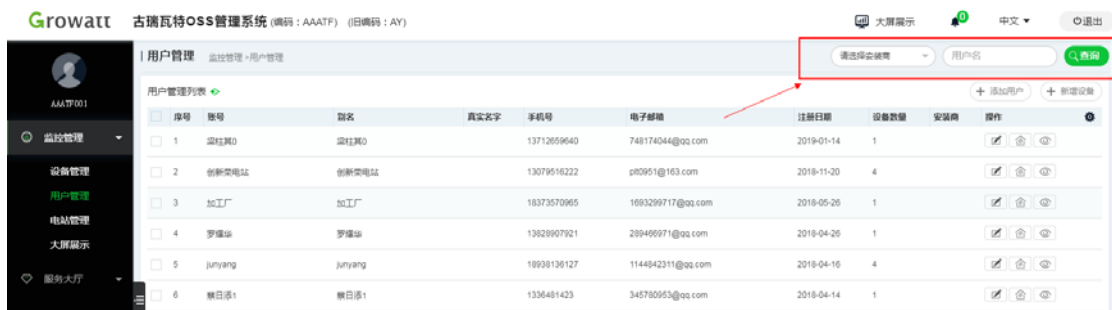

**20** / **35**

图 3.3.1 查询用户

## **3.3.2** 新增用户

在用户管理页面可以"新增用户"按钮来创建用户。如图 3.3.2 新增用户

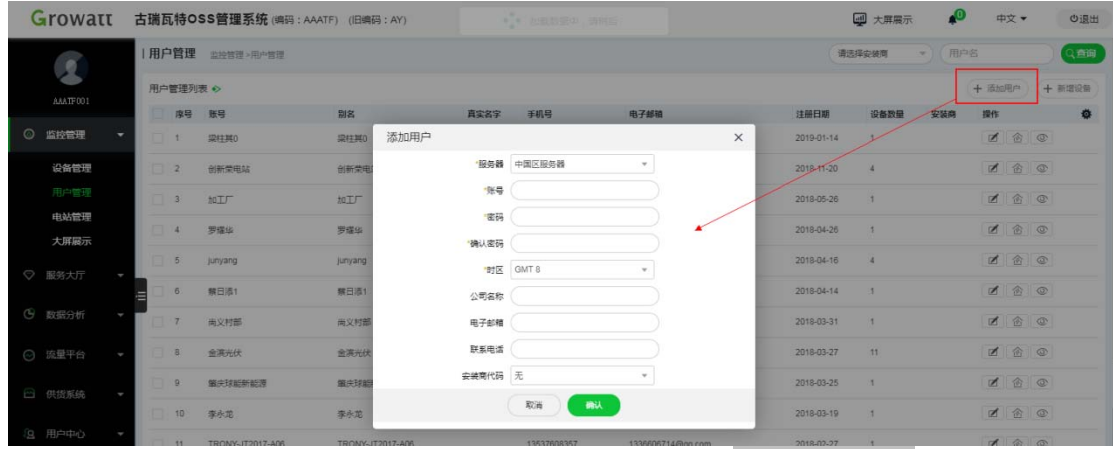

图 3.3.2 新增用户

# **3.3.3** 操作栏

#### **3.3.3.1** 编辑用户信息

在用户管理列表操作栏下点击"编辑"可修改用户信息、重置密码。如图: 3.3.3.1 编辑用户信息

| Growatt         |        |    |                |                | 古瑞瓦特OSS管理系统 (编码: AAATF) (旧编码: AY) |                  |         |             |          | 四 大屏展示   | $\triangle$    | 中文 ▼<br>の退出     |
|-----------------|--------|----|----------------|----------------|-----------------------------------|------------------|---------|-------------|----------|----------|----------------|-----------------|
| $\mathcal{L}$   |        |    |                | 用户管理 监控管理>用户管理 |                                   |                  |         |             |          | 通送择安装商   | ▼ 用户名          | Q車両             |
|                 |        |    | 用户管理列表 >       |                |                                   |                  |         |             |          |          |                | + 添加用户<br>十新增设备 |
| AMATFO01        |        |    |                | 序号 账号          | 別名                                | 直实名字             | 手机号     | 电子邮箱        | 注册日期     | 设备数量     | 安装商<br>操作      | 春               |
| $\circ$<br>监控管理 | ٠      |    | $\Box$         | <b>卫柱耳0</b>    | 编辑(梁柱其0)                          |                  |         |             | $\times$ |          | $\blacksquare$ | 合变              |
| 设备管理            |        |    | $\Box$ 2       | 创新荣电站          | 别名                                | 梁柱耳0             | 姓名      | 姓名          |          |          | 区              | 80              |
| 用户管理            |        |    | $\Box$ 3       | 10T            |                                   |                  |         |             |          |          |                | Ø®®             |
| 电站管理            |        |    | $\overline{a}$ | 罗塔华            | 电子邮箱                              | 748174044@gg.com | 公司名称    | 公司名称        |          |          |                | zeo             |
| 大屏展示            |        |    | 5              | junyang        | 时区                                | GMT 8            | 手机号     | 13712659640 |          |          |                | dec             |
| ♡ 服务大厅          |        |    | 6              | ■田酒1           |                                   | 语言 中文            | 用户Token |             |          | ۹        |                | <b>d</b> a c    |
| <b>4 数据分析</b>   | ł      | v. | 7 <sup>2</sup> | 尚义村郎           |                                   |                  |         |             |          | ×.       |                | deo             |
| ◎ 流量平台          | ł      | в  | 8              | 金属光伏           |                                   | 是否重置密码           |         | 发送新密码到客户邮箱  |          | 71       |                | 180             |
|                 |        |    | $\alpha$       | 第庆球部新設理        |                                   |                  |         |             |          | ×        |                | <b>ZEC</b>      |
| □ 供货系统          |        |    | 10             | 李永龙            |                                   |                  | 搬<br>取消 |             |          | $\alpha$ |                | <b>ZBO</b>      |
| (Q) 用户中心        | $\sim$ |    |                |                |                                   |                  |         |             |          |          |                |                 |

图 3.3.3.1 编辑用户信息

#### **3.3.3.2** 添加电站

在用户管理列表操作栏下点击"添加电站"即可为用户添加电站。如图: 3.3.3.2 添加电站

| $\overline{\mathbf{R}}$ |                     | 用户管理 监控管理>用户管理          |         |       |            |                                                       |                |                          | 请选择安装商   |      | 用户名<br>$-1$ |              |              | Q直面    |
|-------------------------|---------------------|-------------------------|---------|-------|------------|-------------------------------------------------------|----------------|--------------------------|----------|------|-------------|--------------|--------------|--------|
|                         | 用户管理列表 +>           |                         | 添加电站    |       |            |                                                       |                |                          | $\times$ |      |             | + 添加用户       |              | 十 新增设备 |
| AAATF001                | ID.<br>序号           | 账号                      |         | 安装信息  |            | 收益公式(以1kWh发电量为换算标准)                                   |                |                          |          | 设备改量 | 安装商         | 提作           |              | 选      |
| 监控管理<br>$\circ$         | $\Box$              | <b>設柱再0</b>             | 电站名     | 电站名   |            | 资金收益                                                  | 1,200          | RMB(K)<br>$\tau$         |          |      |             | 团            | 金◎           |        |
| 设备管理                    | 2                   | 创新菜电站                   | 别名      | 別名    |            | 节约煤标准(kg)                                             | 0.400          |                          |          |      |             | $\mathbb{Z}$ | 金◎           |        |
| 用户管理                    | $\Box$ 3            | 加工厂                     | 安装日期    | 安装日期  |            | CO2減接                                                 | 0.997          |                          |          |      |             | 团            | 金◎           |        |
| 电站管理                    | $\mathbf{A}$        | 罗塔华                     | 设计功率(w) | 设计功率  |            | SO2减限                                                 | 0.030          |                          |          | ×    |             |              | <b>M</b> & O |        |
| 大屏展示                    |                     |                         |         | 地理信息  |            | google.com<br>$\tau$                                  |                | 最近选择的位置 >                |          |      |             |              |              |        |
| ◎ 服务大厅                  | a<br>5              | junyang                 | 国家      | China | $-$        | 地图<br>卫星图像                                            |                | $r -$                    |          |      |             | $\mathbb{Z}$ | 金◎           |        |
|                         | 6                   | 開日酒1                    | 城市      | 城市    |            |                                                       |                | i.                       |          | ٠    |             |              | BBC          |        |
| (5) 数据分析                | -<br>$\overline{z}$ | 南义村部                    | 时区      | GMT 8 | $\omega^-$ | 山公园                                                   |                | 8                        |          | ы    |             | $\mathbb{Z}$ | 金◎           |        |
| ◎ 流量平台                  | 8<br>o              | 金海光伏                    | 纬度      | 纬度    |            | $\mathbb{R}^2$                                        |                |                          |          | 11   |             | $\mathbb{Z}$ | 金◎           |        |
|                         | $\overline{9}$      | 第庆球能新能源                 | 经度      | 经度    |            |                                                       | $\overline{c}$ | ÷                        |          | ٠    |             |              | <b>Z</b> & C |        |
| □ 供货系统                  | E.<br>$-10$         | 李永龙                     | 电站图片    | 电站图片  |            | 西京大道                                                  | 宝安公园           | $\overline{\phantom{a}}$ |          | и    |             | $\mathbb{Z}$ | C            |        |
| 3 用户中心                  | $-11$               | <b>TRONY-JT2017-A06</b> | 位置图片    | 位置图片  |            | Google <sub>地图数据</sub> @2019 GS(2011)6020 Google 使用条款 |                |                          |          | ٠    |             | $\mathbb{R}$ | 金区           |        |
| ◎ 系统设置                  |                     |                         |         |       | 取消         | 融认                                                    |                |                          |          |      |             |              | ■ 金 ◎        |        |

图 3.3.3.2 添加电站

#### **3.3.3.2** 查看该用户

点击"查看该用户"可跳转至该用户名电站信息。

# **3.3.4** 其他功能

#### **3.3.4.1** 脱离用户

在操作之前,需要先选中用户。脱离用户后,该用户信息将从管理员账号下 删除,以后无法继续监控该用户信息。

#### **3.3.4.2** 重置用户密码

在操作之前,需要先选中用户,之后点击"重置用户密码"按钮,即可成功 重置密码。

| Growatt                 |            | 古瑞瓦特OSS管理系统(编码: AAATF) (旧编码: AY) |                   |        |                |                        |            | 4 大屏晨示                | ₽            |      | 中文 +                                      | の退出     |
|-------------------------|------------|----------------------------------|-------------------|--------|----------------|------------------------|------------|-----------------------|--------------|------|-------------------------------------------|---------|
|                         | $\Box$     | 金属光线                             | 金高光伏              |        |                | 903968623@gg.com       | 2018-03-27 | T                     |              |      | 000                                       |         |
| $\overline{\mathbf{A}}$ | $\Box$ $9$ | 篇庆郑能斯能源                          | 编庆球艇新能源           |        | 13822669306    | 673076512@qq.com       | 2018-03-25 | 1                     |              |      | ze                                        |         |
| AAATF001                | 10<br>m.   | 享永览                              | 学永定               |        | 17773502006    | 1091785062@gg.com      | 2018-03-19 | 1                     |              |      | <b>d</b> a c                              |         |
| <b>◎ 监控管理</b><br>о      | m.<br>-11  | TRONY-JT2017-A06                 | TRONY-JT2017-A06  |        | 13537608357    | 1336606714@gg.com      | 2018-02-27 | л.                    |              |      | 2 金 ◎                                     |         |
| 设备管理                    | 12         | 13735239016                      | 13735239016       | 沈期课    | 13735239016    | 13735239016@139.com    | 2018-02-27 | 29                    |              |      | <b>M</b> @ @                              |         |
| 用户管理                    | -13        | 13529027763                      | 13528027763       |        | 13529027763    |                        | 2018-02-20 | ×.                    |              |      | <b>A</b> & &                              |         |
| 电站管理<br>大屏區示            | 14         | 摄表材                              | 盛典村               |        | 13377160556    | mdg.com                | 2018-02-03 | $\Delta$              |              |      | $\alpha$ $\alpha$                         |         |
|                         | 15         | tygf2018                         | tygf2018          |        | 13336418982    | 737243498@gg.com       | 2018-01-29 | $\rightarrow$         |              |      | 2 金◎                                      |         |
| ◎ 服务大厅                  | 16         | thuydien                         | thuydien          |        |                | nttungsolar@gmail.com  | 2019-01-03 | $\overline{1}$        |              |      | 2 金 金                                     |         |
| (5) 数据分析<br>٠           | 17         | SolarViet                        | SolarViet         |        |                | quyetdv169@gmail.com   | 2018-11-12 | $\overline{z}$        |              |      | <b>d</b> a c                              |         |
| ◎ 流量平台<br>٠             | 18         | thai                             | thai              |        |                | imissyou4e@gmail.com   | 2018-09-16 | $\overline{1}$        |              |      | 1000                                      |         |
| □ 供捉系统<br>٠             | 19         | VH_BachYen_201                   | VH_BachYen_201    |        | 902711850      | hung.dt.1902@gmail.com | 2018-07-18 | $\pm$                 | <b>AHLQA</b> |      | ■ 金 ◎                                     |         |
|                         | -20        | Linhhiau01                       | Linhhieu01        |        |                | bicuongc4@yahoo.com.vn | 2018-06-16 | -1                    |              |      | 000                                       |         |
| 3 用户中心<br>٠             | 21         | tranhongcam                      | tranhongcam       |        | 0084922917688  | 744824035@gg.com       | 2018-04-09 | 4                     |              |      | ■ 金 ◎                                     |         |
| ⊙ 系统设置<br>٠             | 22         | Ha thu                           | Ha thu            |        | 0903937645     | manhthong68@yahoo.com  | 2018-03-24 | $\overline{1}$        |              |      | 200                                       |         |
|                         | v          | <b>SUPPORT</b>                   | TUJ-NT            |        | $-04903170440$ | huynq1@gmail.com       | 2018-02-01 | $\rightarrow$ $\circ$ | 实时告疑         |      | $\mathcal{A}$ $\mathcal{A}$ $\mathcal{A}$ | 交流口     |
|                         | 全远         | 导出<br>指定安装商                      | 脱离用户<br>指定用户Token | 重置用户密码 |                |                        | -1         | $\overline{2}$        | 下一页<br>$4 -$ | 到版 1 |                                           | 页<br>裸认 |

图 3.3.4 其他功能

# **3.3.5** 用户详情

#### **3.3.5.1** 单击进入用户详情

OSS 系统新增了用户详情页面,统计了用户下的全部电站信息以及浏览用户 信息。用户只需双击用户列表中的用户信息即可进入详情界面。图 3.2.5.1.1 双击进入详情页面,图 3.2.5.1.2 用户详情页面

|                           | 用户管理 监控管理>用户管理                            |                                                 |                                                                            |                                                                    |               |                             |             | 请违指安装票     | $\sim$       | 用户名 |        |         | Q麻面            |
|---------------------------|-------------------------------------------|-------------------------------------------------|----------------------------------------------------------------------------|--------------------------------------------------------------------|---------------|-----------------------------|-------------|------------|--------------|-----|--------|---------|----------------|
| 用户管理列表 >                  |                                           |                                                 |                                                                            |                                                                    |               |                             |             |            |              |     | 十 添加用户 |         | 十 新增设备         |
| 座号                        | 质号                                        |                                                 | 創名                                                                         | 真实答字                                                               | 手机号           | 电子邮箱                        |             | 注册日期       | 设备数量         | 安装商 | 操作     |         | ۰              |
| 1<br>œ                    | 由第二二<br>双击进入详情                            |                                                 | 由.                                                                         |                                                                    | <b>Lowers</b> |                             | 190@gq.com  | 2019-03-27 | 1            |     | of:    | 金雪      |                |
| $\Box$ 2                  | $H \rightarrow +$                         |                                                 | 孙三三                                                                        |                                                                    |               | $\mathbb{T}$                | 306@163.com | 2019-03-15 | $\tau$       | IC. | Ø      | 舍       | $\circ$        |
| $\Box$ 3                  | 张                                         |                                                 | 张-                                                                         |                                                                    |               | 12. 02@139.com              |             | 2018-05-24 | $\mathbf{z}$ | SC. | o.     | 舍       | G              |
| $-4$                      | 46                                        |                                                 | 41<br>5                                                                    |                                                                    |               |                             |             | 2018-05-04 | $\circ$      |     |        | ■ 金 ◎   |                |
| 用户信息概览<br>已有电站(1)<br>医的电站 | 电……<br>$\omega$<br>真实名字<br>已有浏览用户(0) ©纪 ☆ | 別名<br>今日发电量:0kWh<br>设装款量:1台<br>建站时间: 2019-03-27 | 65<br>$1 -$<br>$\cdot$<br>手机号<br>置计发电量: 43133.4kWh<br>设计功率: 0W<br>安装商:暂无数据 | 90@gg.com<br>1<br>魯<br>电子邮箱<br>戶<br>別名:我的电站<br>城市:集阳市<br>时区: GMT+8 | œ             | 2019-03-27 13:32:50<br>注册时间 |             |            | 选择或搜索电站:     |     | 全部     | $\cdot$ | 新建电站<br>這<br>8 |
| 序号                        | 秋恋                                        | 用户名                                             | 服件                                                                         | 电子邮箱                                                               |               | 公司名称                        | 联系电话        |            | 注册时间         |     |        |         | 最后登陆 更新时间 卷    |
|                           |                                           |                                                 |                                                                            |                                                                    |               |                             |             |            |              |     |        |         |                |
|                           |                                           |                                                 |                                                                            |                                                                    | 暂无数据          |                             |             |            |              |     |        |         |                |

3.2.5.1.2 用户详情页面

#### **3.3.5.2** 已有电站

本模块展示了该用户所拥有的电站信息。可以点击电站右上角"编辑"按钮, 维护电站信息。

支持点击电站图片进入到电站详情界面。图 3.2.5.2 已有电站

**已有电站 (1)** 

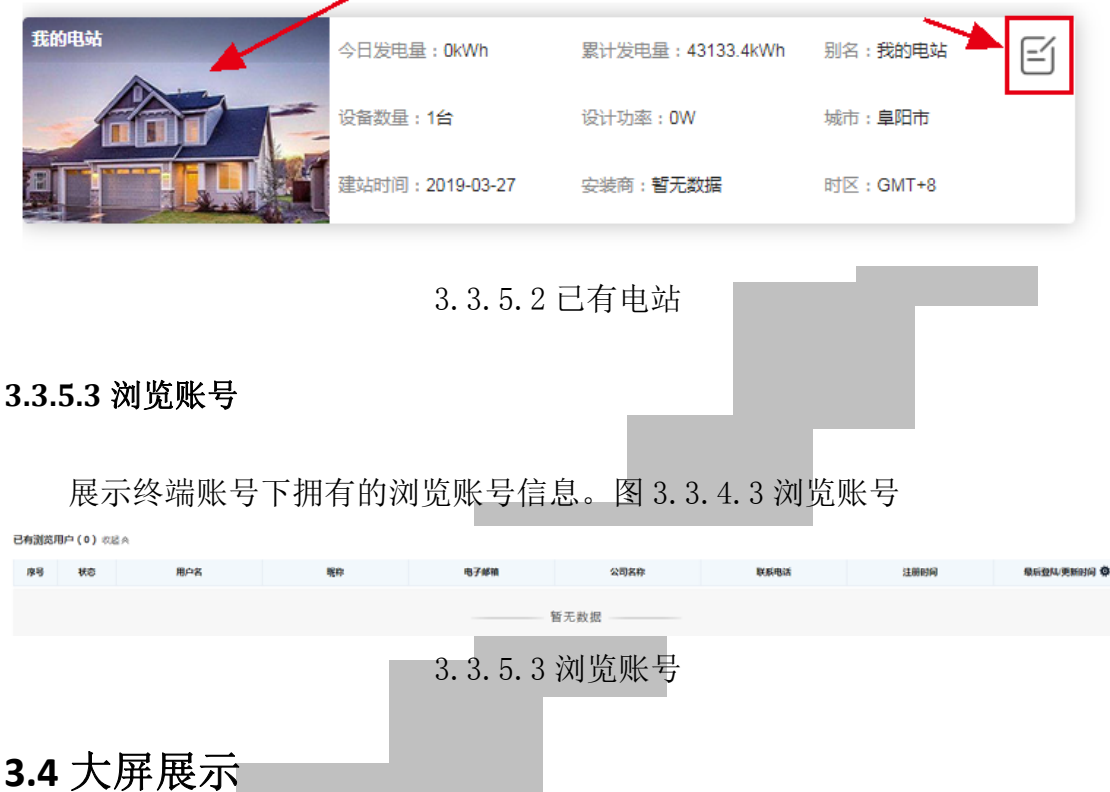

大屏展示界面可以选择地图展示,电站地图展示、设备列表展示、电站列表 展示、用户列表展示。用户可根据自己的需求选择展示模式。以下是通过地图展 示举列,点击地图展示可直接跳转至大屏页面,该页面将会显示世界地图,地图 放大就精确到某个城市地理位置,该页面所在地区所有的电站统计数据,如当日 发电量、近期日发电量、近年发电量的对比及其它信息详情,具体详情请自行点 击查看。如图:3.1.1 大屏展示

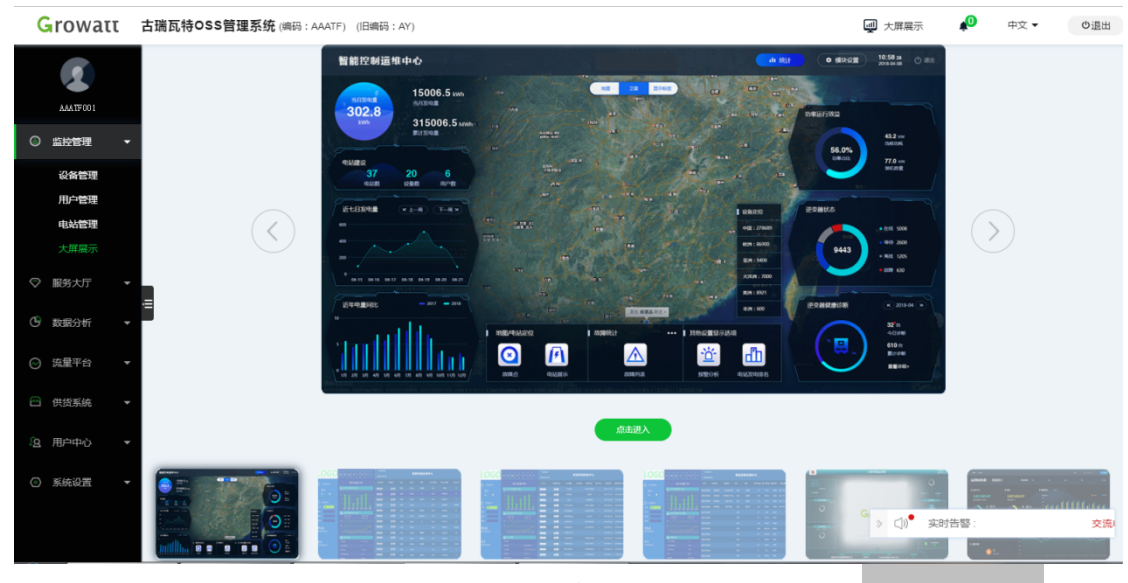

#### 图 3.4.1 大屏展示

# **3.5** 设备升级

#### 备注:此功能暂不向所有分销商账号公开,如有需要可以向我公司申请

可根据设备所在服务器点击选择相应的服务器后会跳转到升级系统。如图: 3.5.1、3.5.2 设备升级

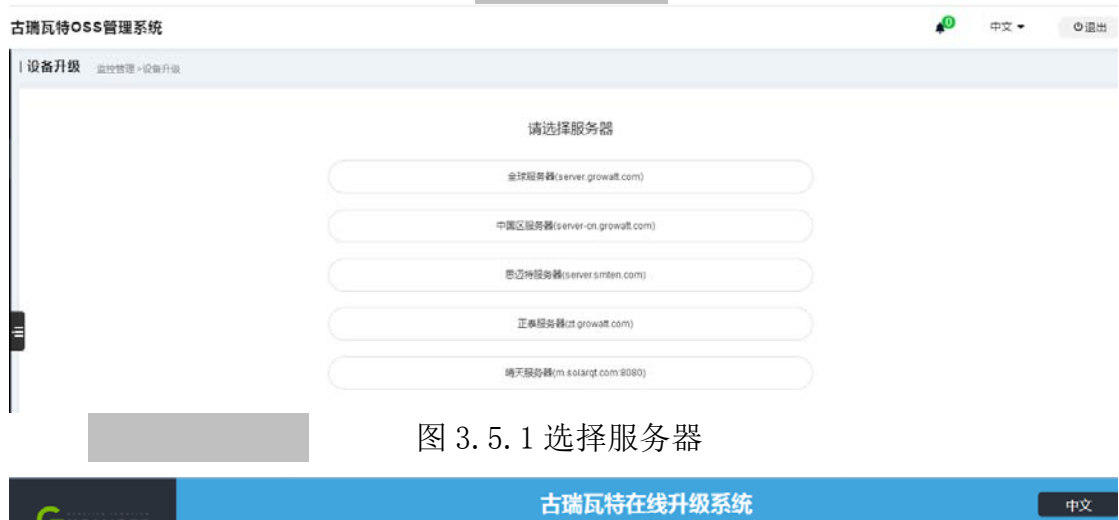

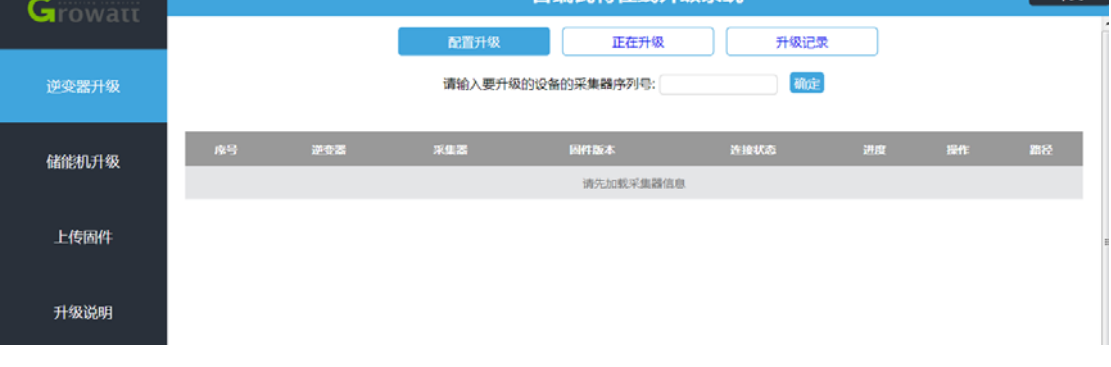

图 3.5.2 设备升级

# 四.服务大厅

# **4.1** 工单列表

### **4.1.1** 工单查询

工单列表界面可以根据工单状态(待分配、待接收、服务中、待完成)、工 单类型(现场维修、安装调试、培训、巡检)标题、接收人等条件准确的查询到 想要查找的工单。如图:4.1.1 工单查询

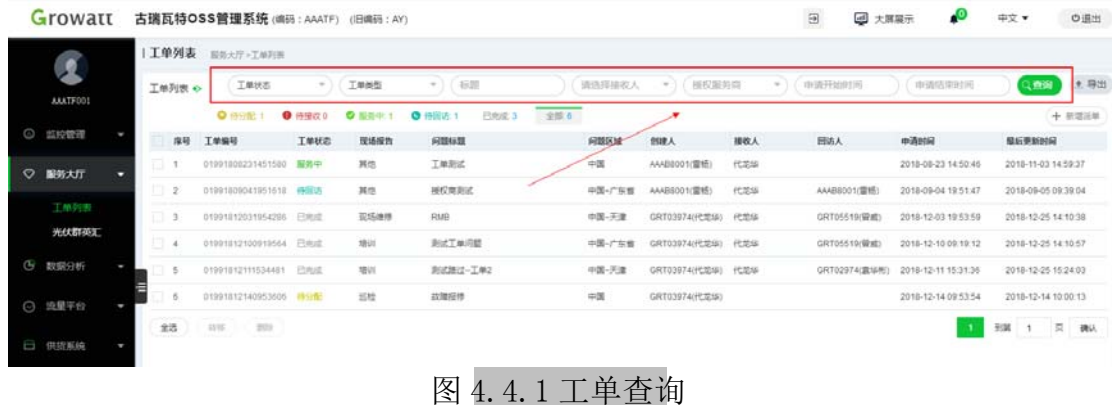

#### **4.1.2** 新增派单

在工单列表页面点击"新增派单"按钮创建一个工单,可以指派给接受人完 成工单,也可以自己点击工单列表详情来处理并完成工单。如图:4.1.2 处理工 单

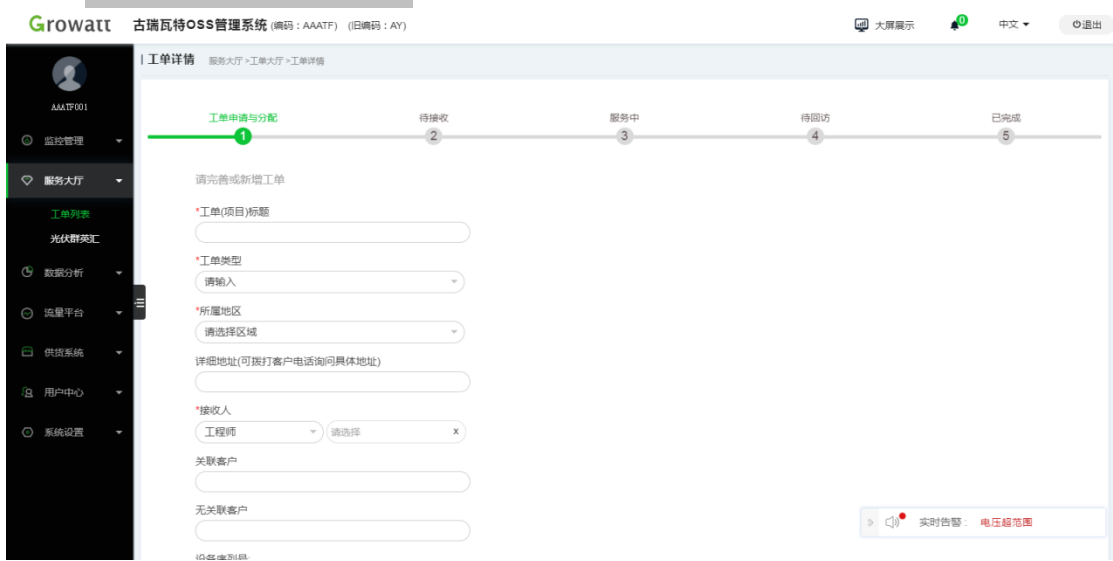

**26** / **35**

图 4.1.2 处理工单

# **4.1.3** 删除、转移工单

指派给接受人处理不了的工单可以点击"转移"对工单进行另外指派给其他 客服解决。选中工单点击"删除"可以删除所选中的工单。如图 4.4.3 删除工单

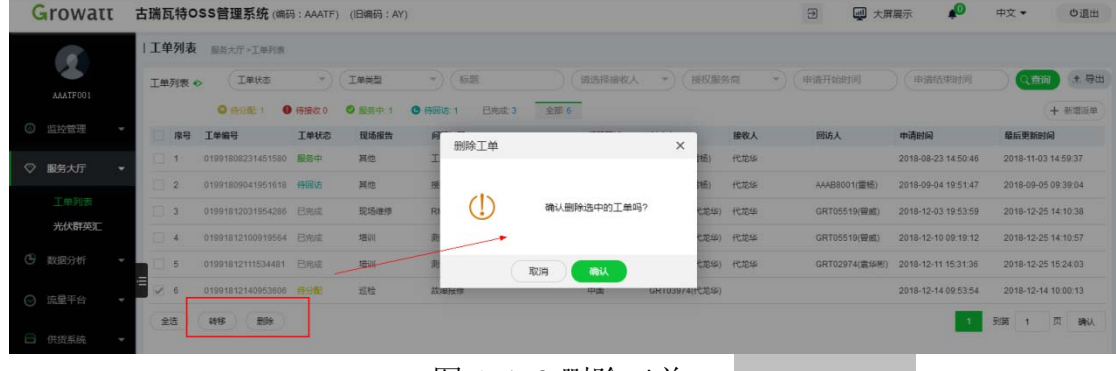

图 4.1.3 删除工单

# 五.流量平台

# **5.1** 流量续费

采集器流量卡到期后,用户需要进行流量充值,保证采集器可以继续上传数 据。

续费步骤:

一、单张卡续费:点击操作栏下的按钮,进入到详情页面,选择续费年限, 点击确认进入到支付界面。

批量续费:选择流量卡,点击列表底部"续费期限"按钮,选择续费年限, 点击确认进入到支付界面。

二、支付,如需开发票,可申请开票,填写发票信息。

如图:5.1.1 流量续费、5.1.2 批量续费、5.1.3 支付。

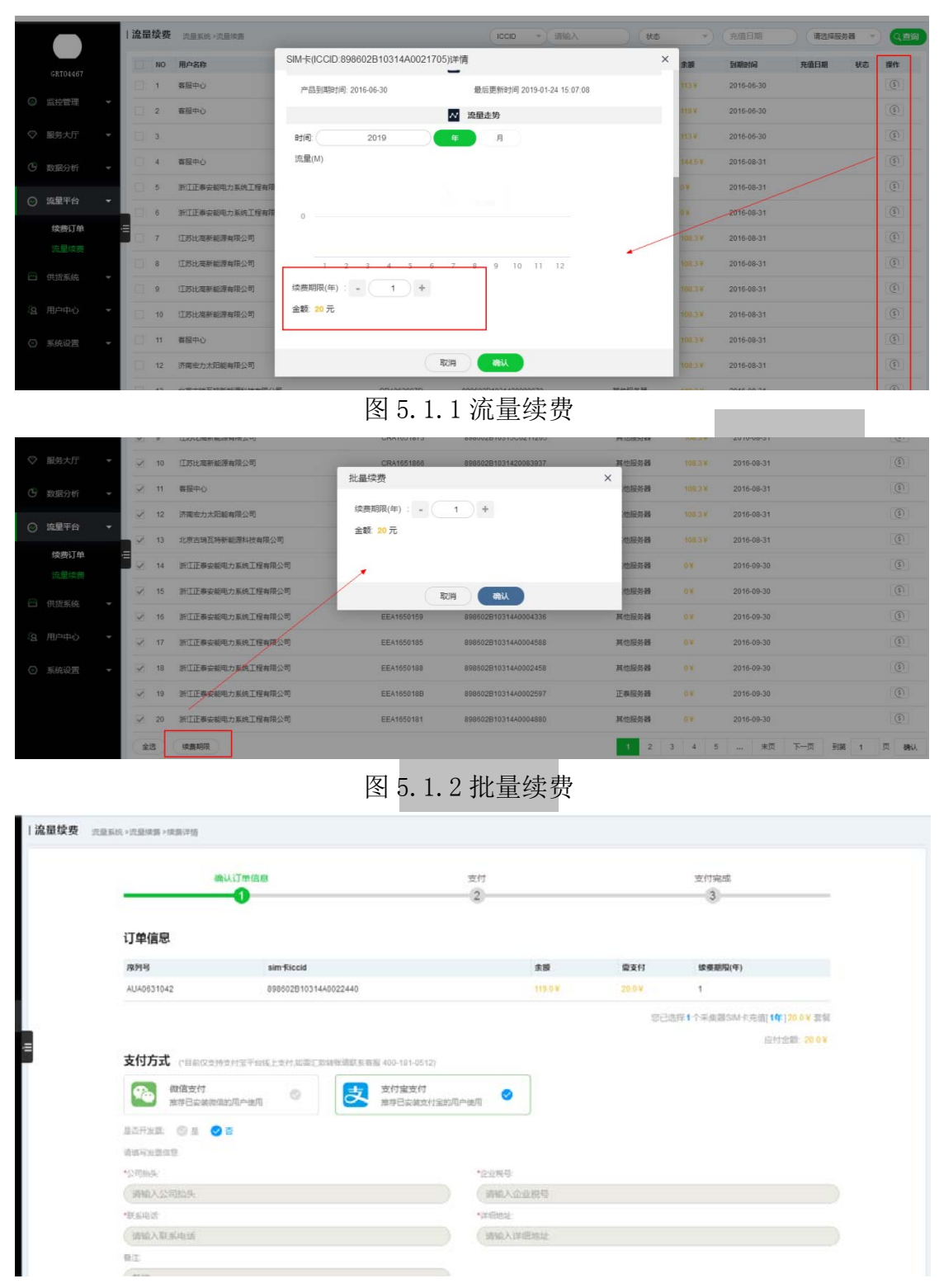

图 5.1.3 支付

# **5.2** 续费订单

采集器流量卡申请续费后,订单信息会记录到此。订单类型分 5 种类型统计: 待支付、支付失败、支付成功,续费中、续费成功、取消支付。针对提交成功,

但是未付款的订单,系统会在"待支付"保留 30 分钟, 期间可以继续支付完成 订单。

本模块支持搜索订单、搜索流量卡信息。如图:5.2.1 搜索。

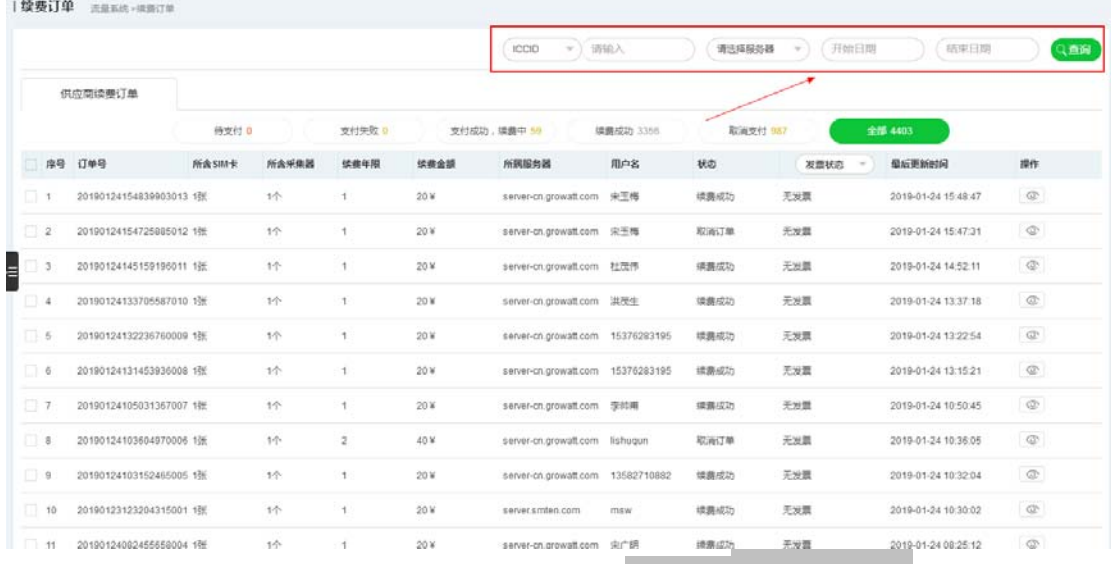

#### 图 5.2.1 搜索

六.供货系统

# **6.1** 质保查询

质保查询可以通过序列号、质保时长、设备型号等点击"查询"按钮来进行 精确查询。如图:6.1.1 查询

| Growatt          |                              |                         | 古瑞瓦特OSS管理系统 (编码: AAATF) (旧编码: AY) |     |             |             | $\Xi$ |      | 4 大屏展示           | ℯ℗<br>中文 = | の退出 |
|------------------|------------------------------|-------------------------|-----------------------------------|-----|-------------|-------------|-------|------|------------------|------------|-----|
| Œ                |                              | 查询 供质质 <del>p.com</del> |                                   |     |             |             |       |      |                  |            |     |
|                  |                              |                         | 序列号                               | 订单号 | 案户名称        | 质保时长        | 设备型号  | 发扬时间 |                  | 到期时间       | Q查询 |
| AAATF001         | 岸号                           | 订单号                     | 型号                                |     | 库列号         | 快接码<br>视视时间 | 流量年限  | 断保时长 | 50000            | 备注         |     |
| <b>◎ 监控管理</b>    | ٠                            | GAU146K014              | Growatt 5000UE                    |     | CXA16470D1  | 2016-11-18  |       | 596  | 2021-11-18       |            |     |
|                  | $\overline{2}$               | GAU146K014              | Growalt 5000UE                    |     | CXA1647019  | 2016-11-18  |       | 5年4  | 2021-11-18       |            |     |
| ○ 服务大厅           | ı<br>$\overline{\mathbf{3}}$ | GAU145K014              | Growalt 5000UE                    |     | CXA16470E9  | 2016-11-18  |       | 5年4  | 2021-11-18       |            |     |
| <b>+ 数据分析</b>    | 4                            | GAU146K014              | Growalt 5000UE                    |     | CXA164709F  | 2016-11-18  |       | 596  | 2021-11-18       |            |     |
|                  | 5                            | GAU146K014              | Growatt 5000UE                    |     | CXA1647002  | 2016-11-18  |       | 5年1  | 2021-11-18       |            |     |
| ○ 流量平台           |                              | C-VJ146H014             | Growalt 5000UE                    |     | CIV-164703D | 2016-11-18  |       | 540  | 2021 11:18       |            |     |
| □ 供読系統           | 昌<br>v                       | GAU146K014              | Growatt 5000UE                    |     | CXA164705B  | 2016-11-18  |       | 5年1  | 2021-11-18       |            |     |
| 质保查询             | 8                            | GAU145K014              | Growatt 5000UE                    |     | CXA1647015  | 2016-11-18  |       | 5年4  | 2021-11-18       |            |     |
|                  | 9                            | GAU145K014              | Growalt 5000UE                    |     | CXA16470ED  | 2016-11-18  |       | 5年4  | 2021-11-18       |            |     |
| 用户中心<br>$\Omega$ | 10                           | GAU146K014              | Growalt 5000UE                    |     | CXA16470D0  | 2016-11-18  |       | 5年4  | 2021-11-18       |            |     |
| ◎ 系统设置           | 11<br>٠                      | GAU145K014              | Growatt 5000UE                    |     | CXA16470CC  | 2016-11-18  |       | 5年1  | $2021 - 11 - 18$ |            |     |
|                  | 12                           | GAU145K014              | Growatt 5000UE                    |     | CXA16470B7  | 2016-11-18  |       | 5年1  | 2021-11-18       |            |     |
|                  | 13                           | GAU145K014              | Growatt 5000UE                    |     | CXA164708C  | 2016-11-18  |       | 5年1  | 2021-11-18       |            |     |
|                  | 14                           | GAU145K014              | Growatt 5000UE                    |     | CXA16470F5  | 2016-11-18  |       | 540  | 2021-11-18       |            |     |
|                  | 15                           | GAU146K014              | Growalt 5000UE                    |     | CXA16470FB  | 2016-11-18  |       | 580  | 实时告警<br>$\Box$   |            |     |
|                  |                              |                         |                                   |     |             |             |       |      |                  |            |     |

图 6.1.1 查询

# 七.用户中心

# **7.1** 用户管理

# **7.1.1** 添加用户

分销商可以通过用户管理页面中点击"添加用户"即可创建分销商客服,点 击"权限管理"可以为这个用户分配相应的权限。如图:7.1.1.1 添加用户、 7.1.1.2 权限管理

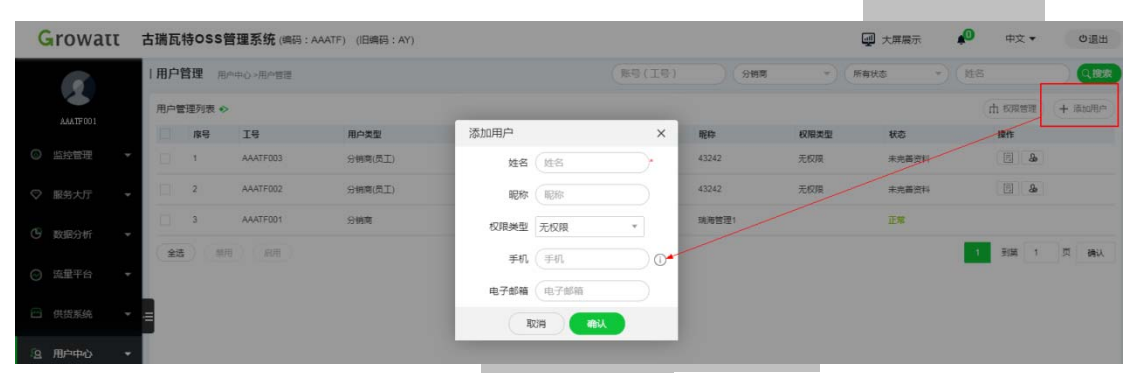

图 7.1.1.1 添加用户

| <b>Growatt</b>          |          |                         | 古瑞瓦特OSS管理系统(编码:AAATF) (旧编码:AY) |      |      |        |              |      | 四 大屏展示         | $\sqrt{2}$<br>中文 | の退出       |
|-------------------------|----------|-------------------------|--------------------------------|------|------|--------|--------------|------|----------------|------------------|-----------|
| $\overline{\mathbf{2}}$ |          |                         | 用户管理 用户中心>用户管理                 |      |      | 账号(工号) | 分销商          | $-1$ | - 1 姓名<br>所有状态 |                  | ○接索       |
| AAATF001                |          | 用户管理列表 +>               |                                |      |      |        |              |      |                | <b>巾 权限管理</b>    | + 添加用户    |
|                         | <b>回</b> | 库号                      | <b>Te</b>                      | 用户类型 | 权限管理 |        | $\times$     | 权限类型 | 状态             | 提作               |           |
| ◎ 监控管理                  | a        | $\sqrt{2}$              | AAATF003                       | 分辨商( |      |        |              | 无权限  | 未完善资料          | 国品               |           |
|                         | 日        | $\overline{2}$          | AAATF002                       | 分销商  | 权限类别 | 全部权限   | 保存           | 无权限  | 未完善资料          | 日 &              |           |
| ♡ 服务大厅                  |          |                         |                                |      | 无权限  | □ 全选   |              |      |                |                  |           |
| <b>4 数据分析</b>           | a.       | $\overline{\mathbf{3}}$ | AAATF001                       | 分销商  |      | □ 监控管理 | $\checkmark$ |      | 正常             |                  |           |
|                         |          | 全远                      | <b>M用 ( 启用</b>                 |      | 浏览账号 | □服务大厅  |              |      |                | $\mathcal{L}$    | 到第 1 页 确认 |
| ◎ 琉星平台                  |          |                         |                                |      |      | □数据分析  | $\sim$       |      |                |                  |           |
|                         |          |                         |                                |      |      | □供货系统  | $\sim$       |      |                |                  |           |
| 日 供货系统                  | Щ        |                         |                                |      |      | □流量平台  | $\searrow$   |      |                |                  |           |
|                         |          |                         |                                |      |      | □用户中心  | $\sim$       |      |                |                  |           |
| 9 用户中心                  |          |                         |                                |      |      | □ 系统设置 | v.           |      |                |                  |           |
| 用户管理                    |          |                         |                                |      |      |        |              |      |                |                  |           |
| 个人资料                    |          |                         |                                |      |      |        |              |      |                |                  |           |
| 寄户信息管理                  |          |                         |                                |      |      |        |              |      |                |                  |           |
|                         |          |                         |                                |      |      |        |              |      |                |                  |           |
| ◎ 系统设置                  |          |                         |                                |      |      |        |              |      |                |                  |           |

图 7.1.1.2 权限管理

# **7.1.2** 搜索、启用**/**禁用账号

分销商可以通过账号(工号)、客服类型、所有状态、姓名等条件来点击"搜 索"按钮进行查询禁用或者启用用户,也可以选中列表前的单选框"口",点击 "启用"或者"禁用"按钮来控制用户。如图:7.1.2.1 搜索

|        | Growatt                            |                 |                | 古瑞瓦特OSS管理系统 (编码: AAATF) (旧编码: AY) |         |             |        |       |      | 四 大屏展示 | ₽<br>中文 ▼            | ◎退出     |
|--------|------------------------------------|-----------------|----------------|-----------------------------------|---------|-------------|--------|-------|------|--------|----------------------|---------|
|        | $\overline{\mathbf{A}}$<br>AMTF001 | Ⅰ用户管理 用户中心>用户管理 |                |                                   |         |             | 账号(工号) | 分销商   | 所有状态 | $\sim$ | 姓名                   | Q推索     |
|        |                                    | 用户管理列表 +>       |                |                                   |         |             |        |       |      |        | rh 69889             | + 添加用户  |
|        |                                    |                 | 序号             | I <sup>8</sup>                    | 用户类型    | 真实名字        |        | 昭称    | 权限类型 | 税数     | 1941                 |         |
| ◎ 监控管理 | $\;$                               | $\Box$          |                | AAATF003                          | 分辨商(员工) | 3443        |        | 43242 | 无权限  | 未完善资料  | $\Box$ &             |         |
| ♡ 服务大厅 |                                    | $\Box$          | $\overline{2}$ | AAATF002                          | 分销商(员工) | 3443        |        | 43242 | 无权限  | 未完善资料  | 日品                   |         |
|        | (5) 数据分析<br>٠                      | v               |                | AAATF001                          | 分销商     | 深圳境海新能源有限公司 |        | 填海管理1 |      | 正常     |                      |         |
|        |                                    | 会选              | 開用             | ____<br>息用                        |         |             |        |       |      |        | 到第 1<br>$\mathbf{A}$ | 页<br>确认 |
| ◎ 流量平台 |                                    |                 |                |                                   |         |             |        |       |      |        |                      |         |

图:7.1.2.1 搜索

# **7.2** 个人资料

个人资料分基本信息与账号安全。分销商可以点击"编辑资料"来修改自己 的昵称与真实名字。也可以修改自己的账号密码、手机号、个人邮箱。如图:7.2. 1 修改个人资料

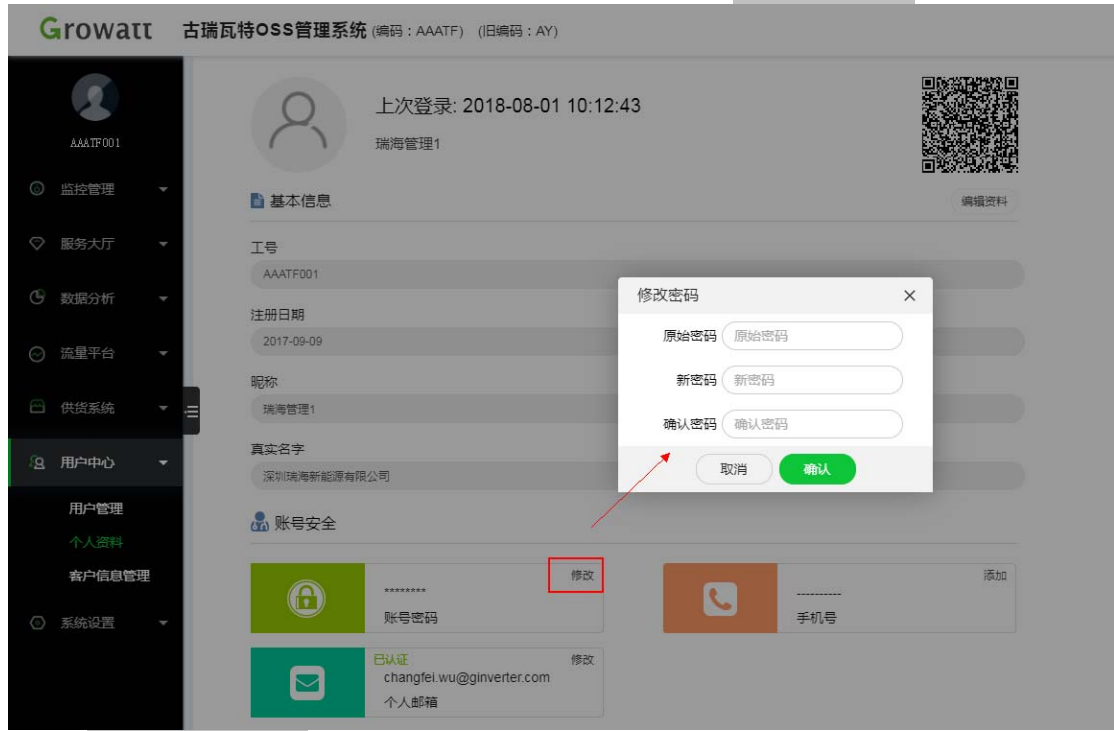

图 7.2.1 修改个人资料

# **7.3** 客户信息管理

在信息化时代,数据是企业发展的重中之重。为了全方位满足客户需求,oss 增加了客户信息管理功能,可将潜在用户信息记录在此。

## **7.3.1** 搜索客户

当客户较多时,可以通过备注,客户姓名,地址,业务员,提交的时间等条 件搜索需要查看的客户信息。如图:7.3.1 搜索

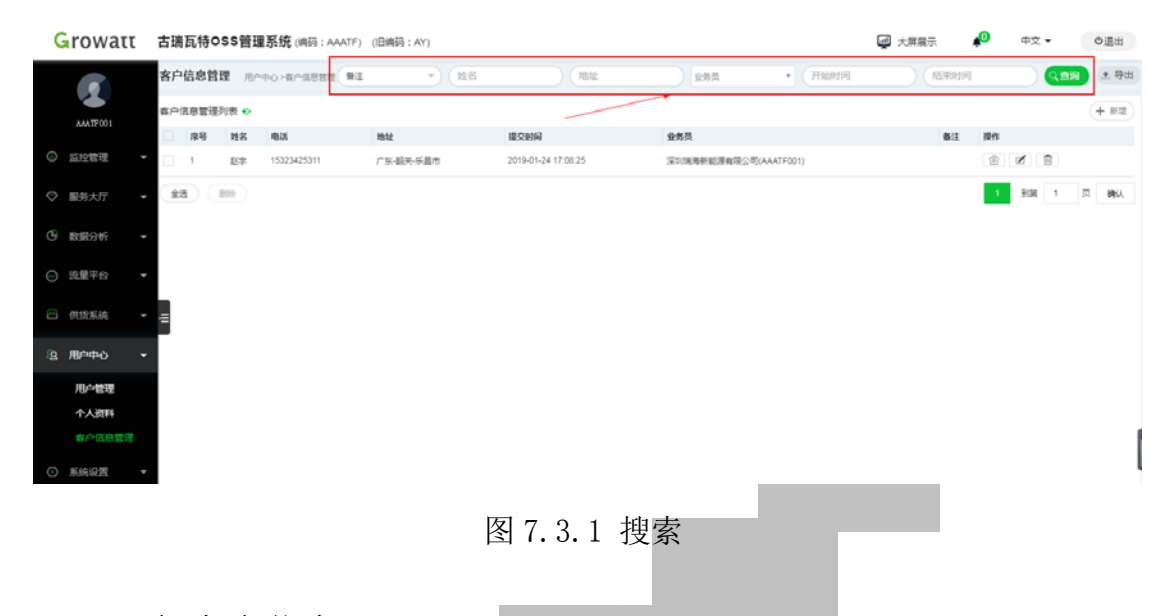

# **7.3.2** 添加客户信息

(1)扫码添加

个人资料界面有一个二维码,使用手机扫描二维码,会出现新增客户的界面。 每个业务员账号都有单独的二维码,通过扫描该账号二维码新增的客户,在 OSS 中被显示客户为该业务员添加。

(2)网页添加

在网页端的添加按钮则处于客户信息管理界面右上角,点击"添加"后,会 出现如下弹窗,按照提示填写即可。如图:7.3.2 新增客户

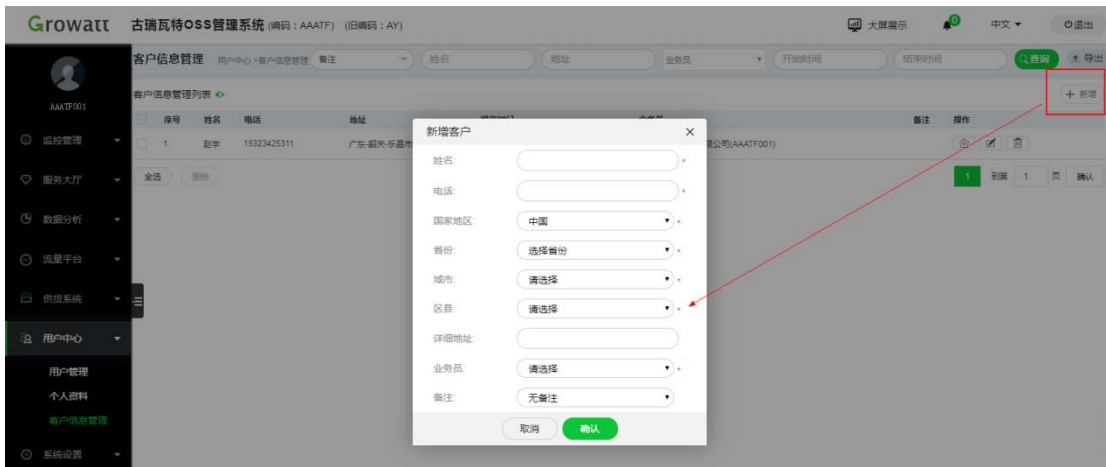

图 7.3.2 新增客户

系统支持导出客户信息列表,同时可以为该客户新建电站、编辑或删除客户

# **7.3.2** 其他功能

信息。如图:7.3.3 新建电站 Growatt 古瑞瓦特OSS管理系统 (编码: AAATF) (旧编码: AY) 3 大屏展 甲管息白色 新增设备  $\overline{\mathbf{r}}$ 添加采集器  $3$  $140$ 服务器: 中国区服务器 ee. 时区 公司名称 由子邮箱 联系电话 安装商代码: 天

图 7.3.3 新建电站

# 八.系统设置

# 8.**1** 安装商管理

## **8.1.1** 搜索安装商

安装商管理,在该页面,输入安装商代码、别名(分销商可用别名代替难记 的安装商编码关联终端用户的设备)和公司名称,点击"搜索",即可查询相应 的安装商信息。如图:8.1.1 安装商搜索

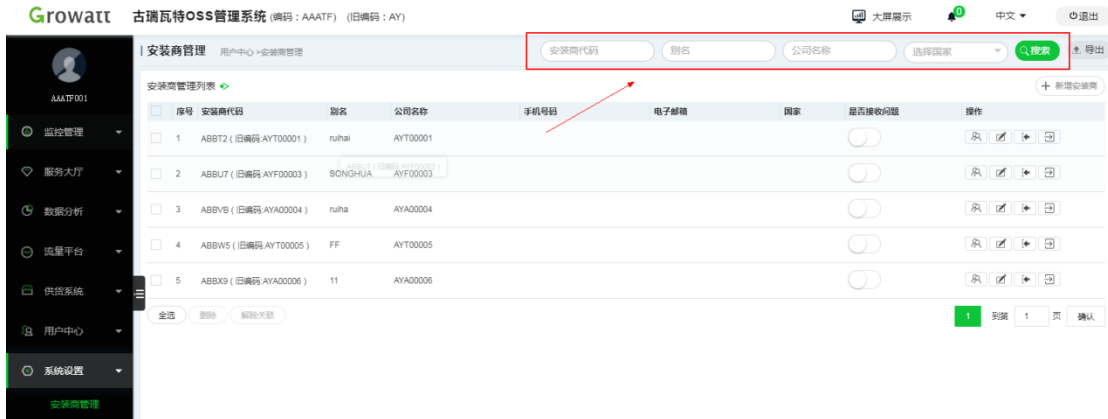

图 8.1.1 安装商搜索

#### **8.1.2** 新增安装商

分销商点击"安装商管理"即可新增一个安装商,新增安装商和分销商注册 大致相同,不需要订单号,只需公司名称就可添加。如图:8.1.2 新增安装商

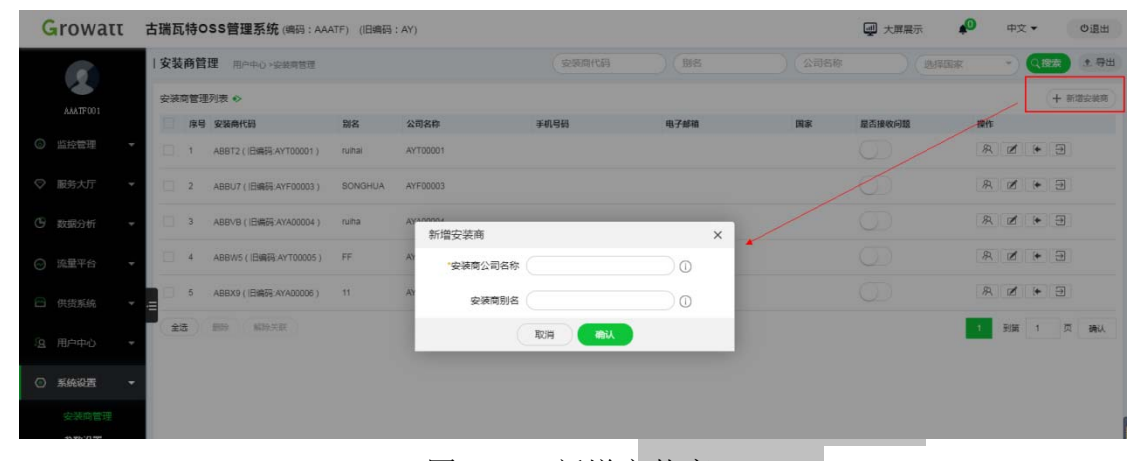

#### 图 8.1.2 新增安装商

## 8.2 参数设置

该功能对应"监控管理"系统中"大屏展示"页面中"LOGO"及"电站展示", 即分销商用户可根据实际情况在大屏页面添加自己公司 LOGO 及电站名称展示给 客户,达到定制专属自己电站的效果。在项目名称输入框输入想展示给客户的"电 站名称",点击"选择文件",选择要替换的 LOGO 图片,上方 LOGO 图片展示处将 提示你替换后界面 LOGO 的样式显示,点击"保存",将替换掉大屏展示页面的 LOGO 图片及电站名称。如图:8.2.1 参数设置

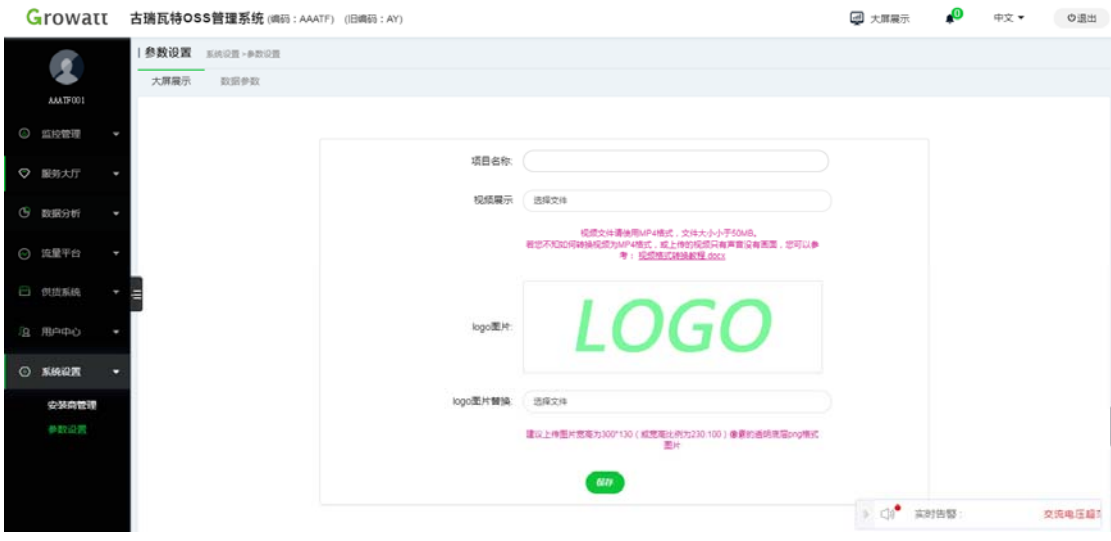

图 8.2.1 参数设置

# 九.常见问题

## **9.1** 忘记密码或密码错误

若用户忘记密码或登录时提示密码错误,用户可通过登录页的"忘记密码" 功能找回密码。找回密码的方式有 2 种: 通过用户名找回、通过采集器找回。

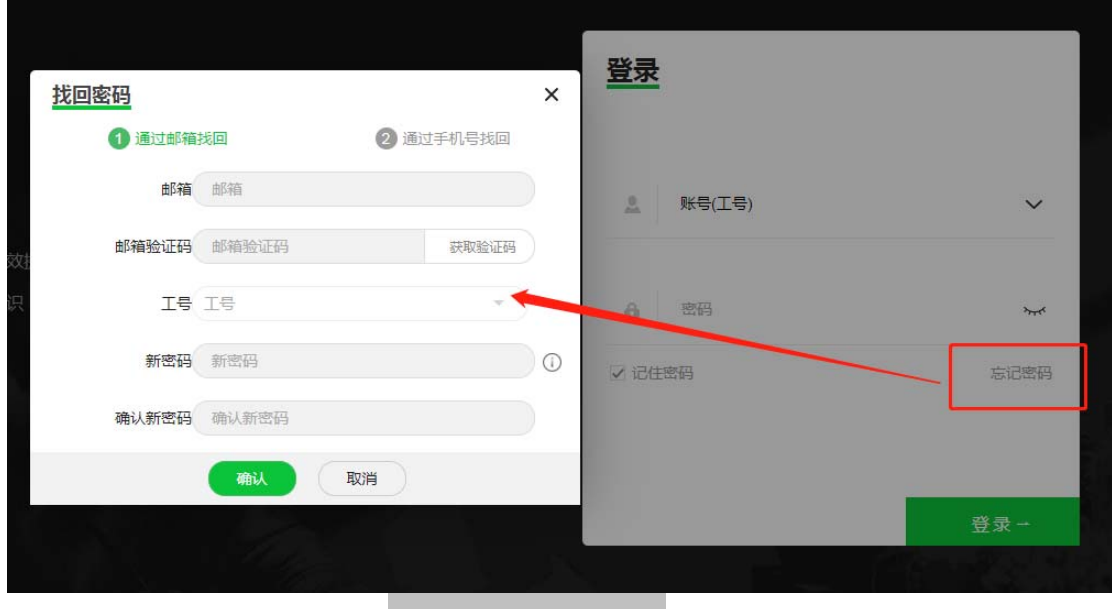

# 十.联系我们

古瑞瓦特新能源为客户提供全方位的技术支持,用户可与就近的古瑞瓦特新 能源办事处或客 户服务中心联系,也可直接与公司总部联系。

名称:深圳古瑞瓦特新能源有限公司

地址:深圳宝安区石岩街道办龙腾社区光明路 28 号

客服中心执线:40093131223

E‐mail:service@ginverter.com

公司网址:www.growatt.com